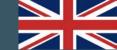

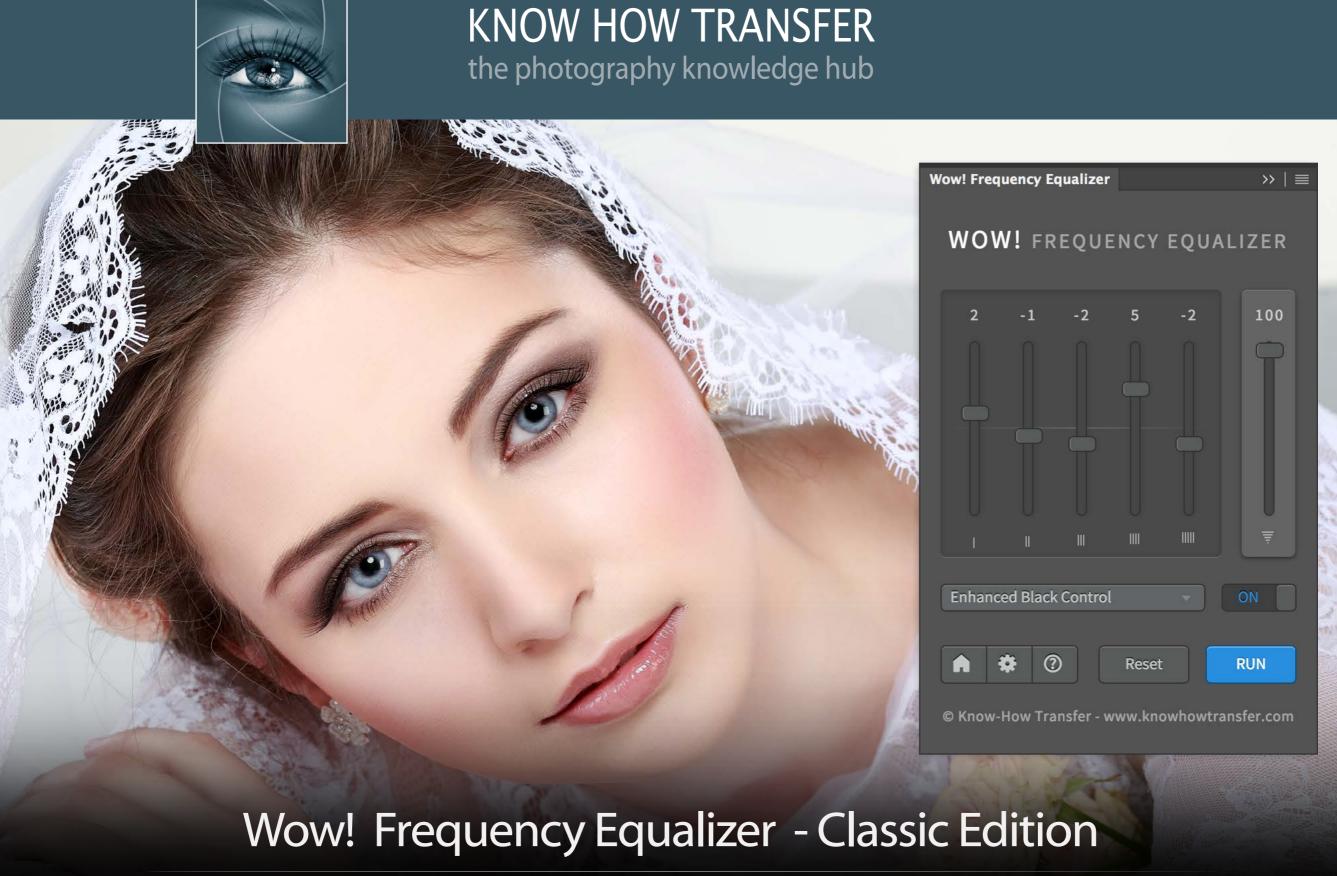

User Manual - Version 1.5.0 - August 2016

## 1. What's new in this release

We changed name to Wow! Frequency Equalizer and futher improve the performance of the algorithm.

Wow! Frequency Equalizer is now the launch base to Wow! Pro for a very special upgrade price.

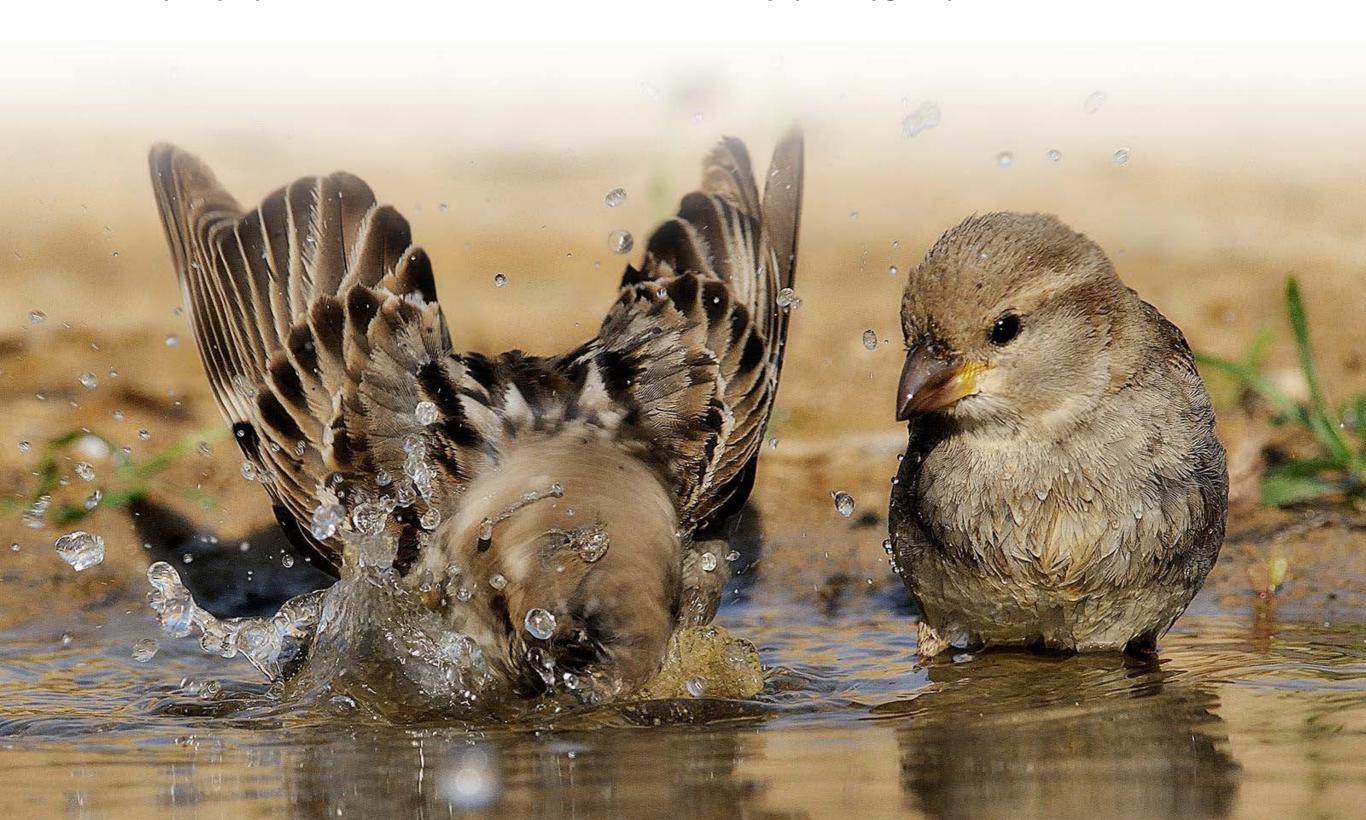

# 2. System Requirements and compatibility

- OS X 10.7 Lion and above
- Windows Vista and above (64 Bit)
- Photoshop CS6 and above

For further information on full Wow! Range visit the dedicated pages

Wow! Frequency Equalizer range - home >

**Wow! Frequency Equalizer Classic Edition >** 

**Wow! Frequency Equalizer Pro Edition>** 

**Wow! Frequency Equalizer Social Edition>** 

**Wow! Frequency Equalizer Video Edition>** 

# **Problems? Go to the FAQ Page >**

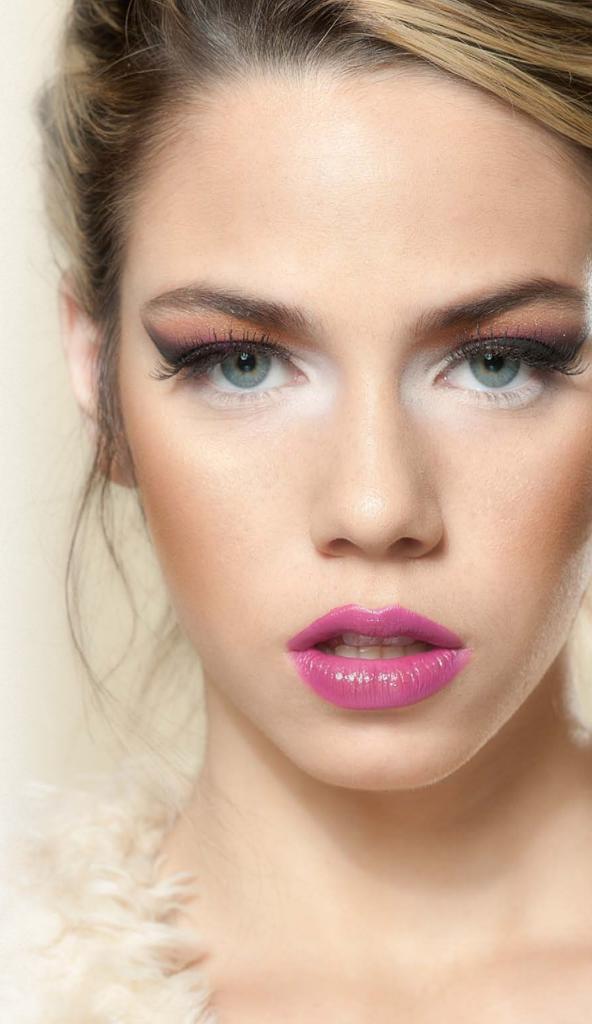

#### 3. Video Tutorials

Click or tap on the images to watch the videos.

# KNOW HOW TRANSFER the photography knowledge hub Wow! Frequency Equalizer Tutorial By Marco Olivotto

Wow! Frequency Equalizer - Frequency Separation and the basics of Wow!

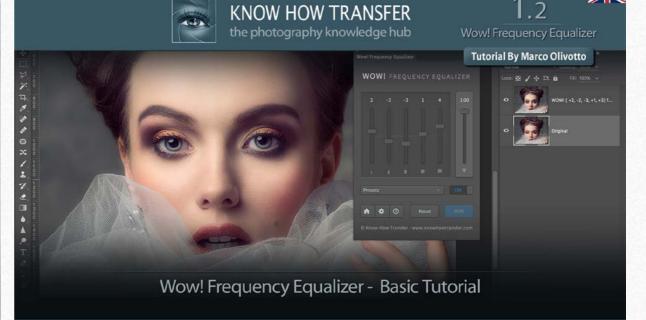

Go to tutorials page >

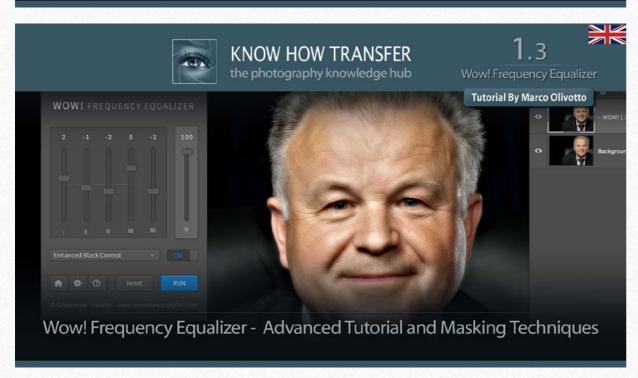

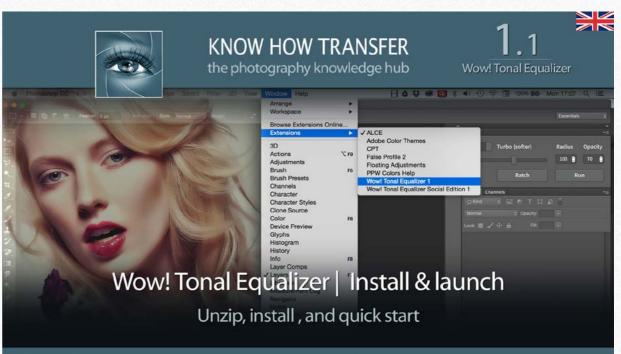

# 3a. Install Wow! - MAC

Wow! Install Folder CS6 ONLY

Wow! Frequency Equalizer Classic Edition

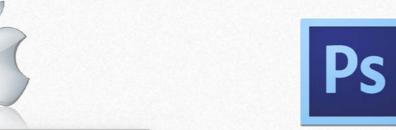

CS6 users use the "CS6 Install Folder"

# THE INSTALLER WILL AUTOMATICALLY UNINSTALL THE PREVIOUS VERSIONS OF WOW!

1. Unzip the Install Folder - 2. Drag the Installer.jsx file onto the Photoshop icon - 3. Ok the 3 windows - 4. Restart Photoshop

z Optional Manual Install

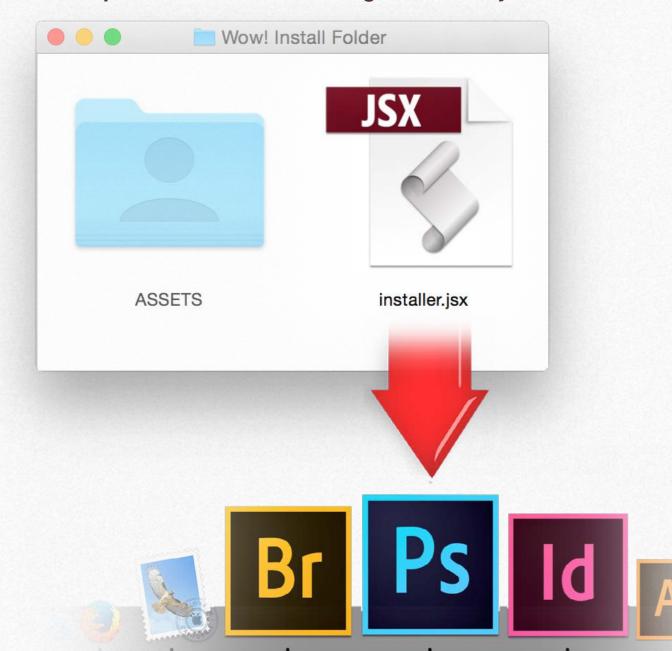

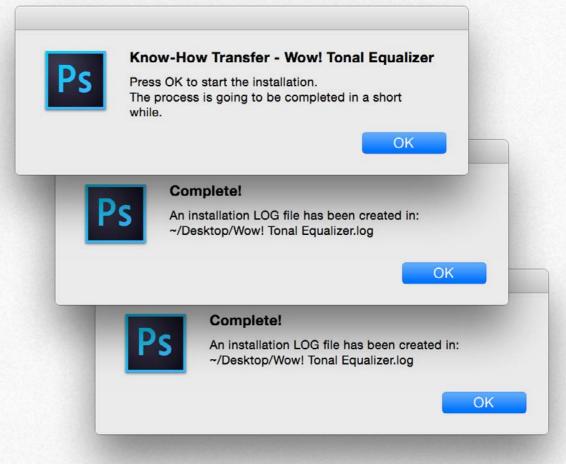

Ok the three window to start the installation, process, save the install log and restart

# 3b. Install Wow! - WIN

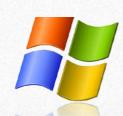

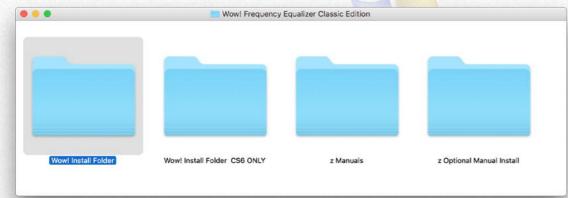

- 1. Unzip the Install Folder and copy its content on Desktop.
- 2. Run Photoshop as an Administrator

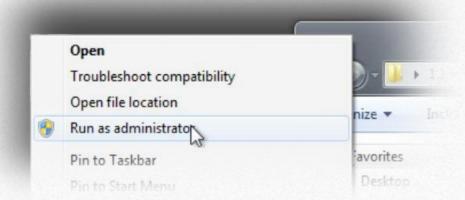

3. Through File -> Scripts -> Browse, open Installer.jsx

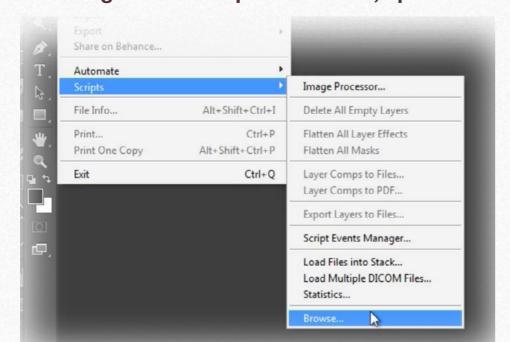

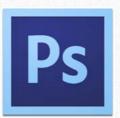

#### CS6 users use the "CS6 Install Folder"

# THE INSTALLER WILL AUTOMATICALLY UNINSTALL THE PREVIOUS VERSIONS OF WOW!

#### 4. Ok the 3 windows

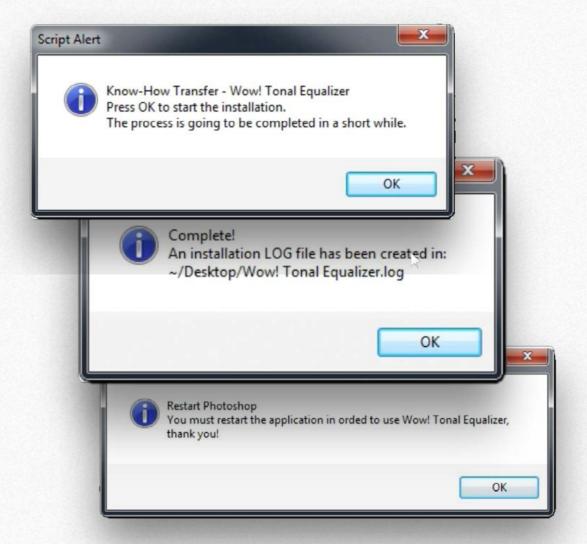

#### 5. Restart Photoshop

## 3c. Optional Manual Install / CC and later

# Issues? Go to the FAQ Page >

In case of problems with the main installer use the files stored in the folder "Optional Manual Install" (WIN or MAC version) folder. Copy the flies in the locations as shown below. **Then restart Photoshop**.

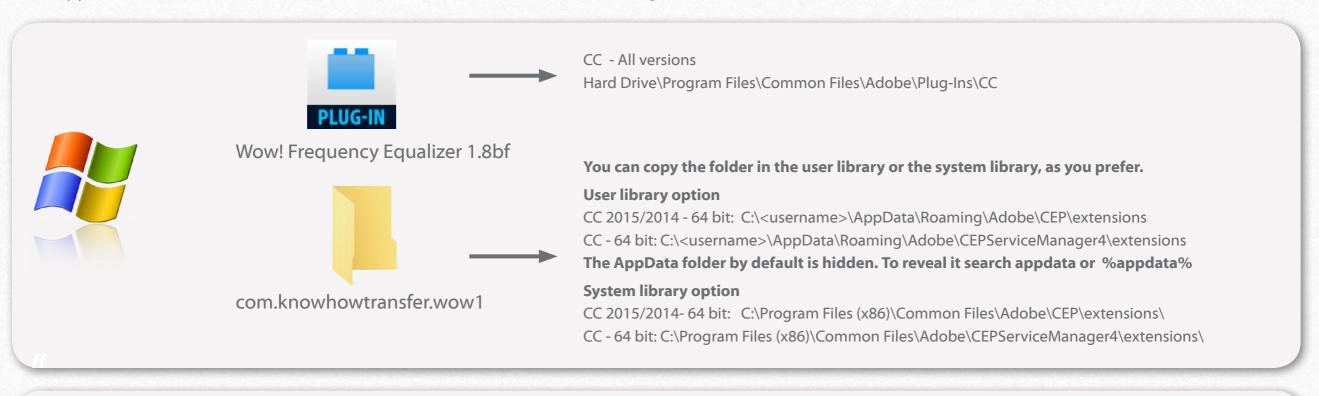

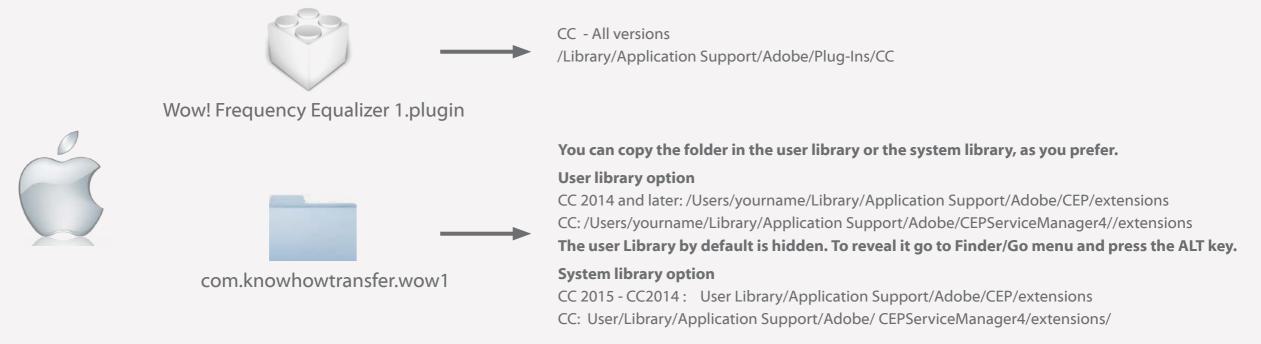

# 4a. Open Wow! in Photoshop CC - All Versions

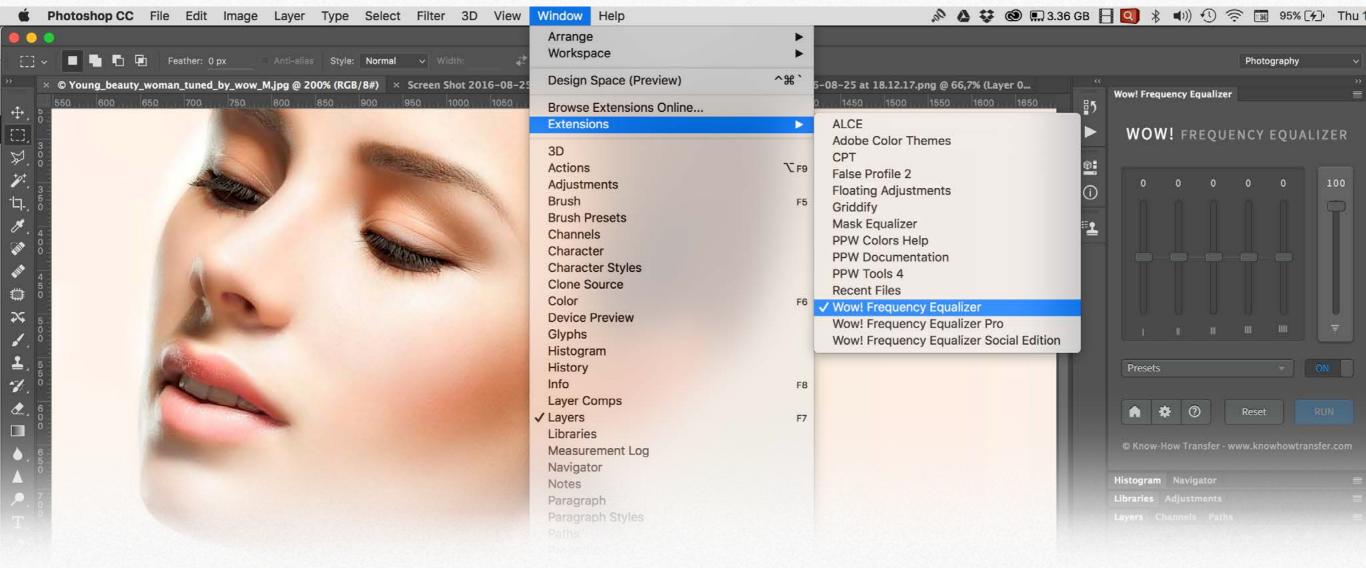

#### **Open Wow!**

Photoshop/Window/Estensions/WOW! Frequency Equalizer Use the panel floating, drag in the palette area or collapse it.

Tip: If you have just installed the extension and don't see it, simply restart Photoshop.

# 4b. Open Wow! Photoshop CS6

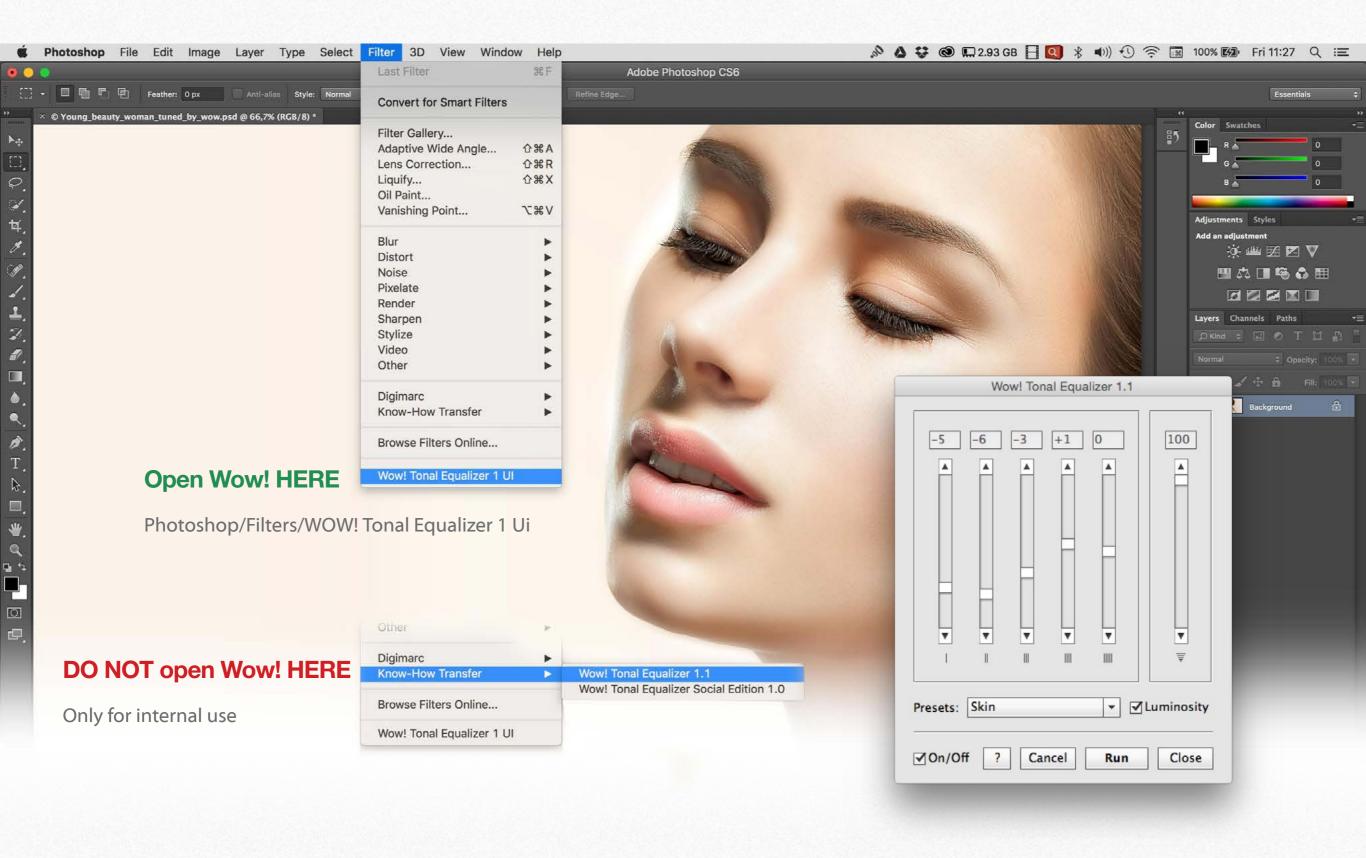

#### 5a. The Wow! Interface - CC Edition

#### **Equalizer Sliders**

Wow! has five sliders. Moving them upward or downward will add contrast or soften the image.

#### Left to right:

- 1. High frequencies: with positive values, affects the thin details similarly to a classic 100.1.0 USM; the opposite with negative.
- 2. High/medium frequencies. Affects a bit larger areas. Often used as the first slider with negative values to soften the image.
- 3. Medium frequencies. Plays and important role sharpening, but more softening.
- 4. Medium low frequencies. Strongly affects the overall effect. Because of its structure it's mostly used in positive.
- 5. Low frequencies. Affects the largest areas. Often used with negative values to reduce the blacks depth.
- 6. Opacity slider. Used to reduce the effect if you are working of the background layer. By default it is set at 100%.

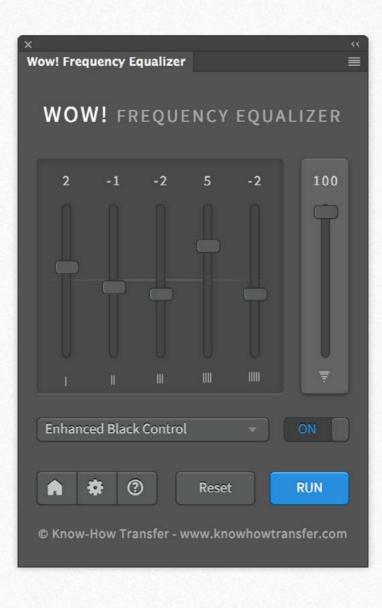

#### **Other Buttons**

The "Home" button links to Wow! homepage. The "Preferences" button open the prefs window. The "?" button displays the version release. Press "reset!" to reset the sliders to 0.

#### Live Preview On and Off

According to your work habits, file size and CPU performance you can set the live view on or off using the preference button.

By default the live preview is set on off.

#### **Live Preview Off Mode**

Wow! opens with the sliders set to 0.
Once entered your custom values or selected a preset, press the RUN button to start Wow! and get the full screen preview.

The preview is progressive. This means that if you change the values and RUN again, the new version will replace the previous.

Press the button ON to see the before/after.

#### **Live Preview On Mode**

Setting the preference to "live view" Wow! will update the preview any time you will move the sliders.

#### **Presets**

You can try six presets: Wow, Gentle, Skin, Enhanced Black Controls Product, or Boost. designed for an average file size as Wow! is file size sensitive. This means that if you apply it to a 4000px wide file or to a 1000px one, the result will be very different.

Read the preset section for more info.

#### 5b. The Wow! Interface - CS6 Edition

#### **Equalizer Sliders**

Wow! has five sliders. Moving them upward or downward will add contrast or soften the image.

#### Left to right:

- 1. High frequencies: with positive values, affects the thin details similarly to a classic 100.1.0 USM; the opposite with negative.
- 2. High/medium frequencies. Affects a bit larger areas. Often used as the first slider with negative values to soften the image.
- 3. Medium frequencies. Plays and important role sharpening, but more softening.
- 4. Medium low frequencies. Strongly affects the overall effect. Because of its structure it's mostly used in positive.
- 5. Low frequencies. Affects the largest areas. Often used with negative values to reduce the blacks depth.
- 6. Opacity slider. Used to reduce the effect if you are working of the background layer. By default it is set at 100%.

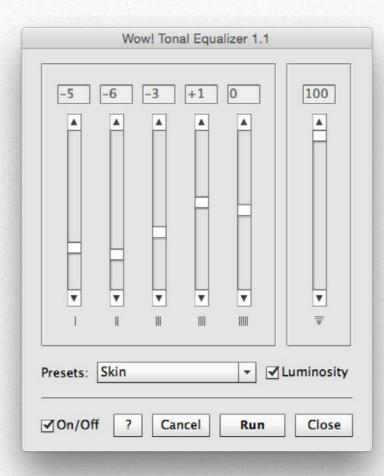

# **Presets**You can try six presets: Wow, Gentle, Skin, Enhanced Black Controls

Product, or Boost.. Please read the preset section to get more info.

#### **Preview**

Wow! opens will all the sliders set to 0.

Once entered your custom values or select a preset, press the RUN button to perform Wow! and get the full screen preview.

If you change the values an RUN again, the previous version will replaced by the new one. Press the button ON to see the before/after.

#### Luminosity

By default Wow! works in luminosity mode.
Uncheck it to work in normal mode.

#### ?

Visit the Wow! page.

#### On/Off

Switch before/after

#### Cancel

Reset the sliders or cancel the Wow! version

#### Run

Run Wow!

#### Close

Close Wow!

## 6a. Use Wow! in Standard Mode (Live Preview off)

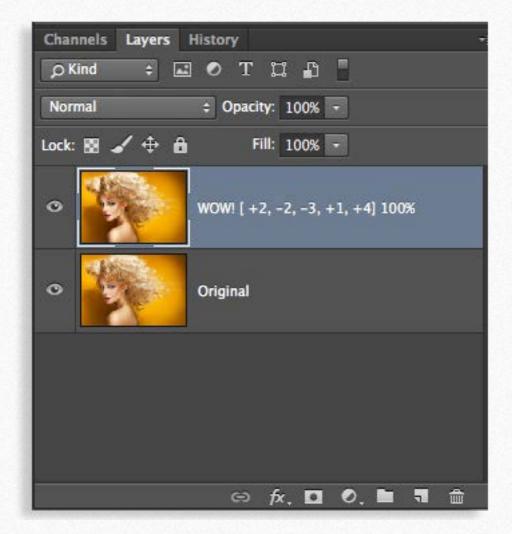

To apply Wow! choose a preset or enter your custom values then press RUN. Inspect the result and if necessary tweak some sliders and RUN again. Wow! will be applied on the original layer.

If you like the result but the effect is too strong you can reduce the opacity value with the slider on the right of the panel and run again. This make sense if you are working directly on the background. However we suggest that you work on a duplicate layer as shown on the left.

In this case Wow! was set at 100% opacity. Eventually we rwill tweak the effect later by adjusting the opacity of the layer as shown on the left.

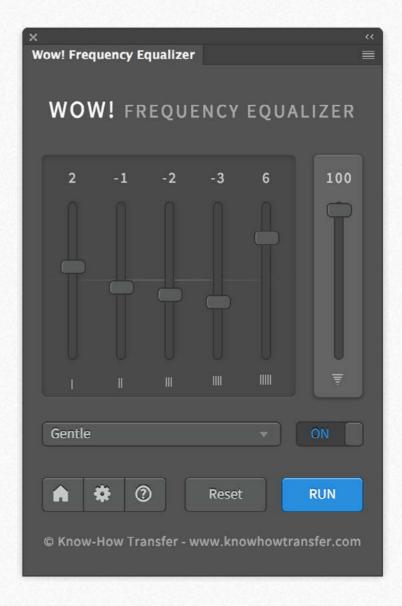

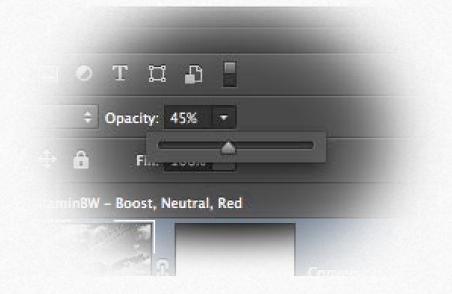

Tip: You can reduce the strength of the contrast by reducing or increasing opacity. You can do this only if you apply Wow! on a duplicate layer.

# 6b. Use Wow! in Live Preview Mode (Not available in CS6)

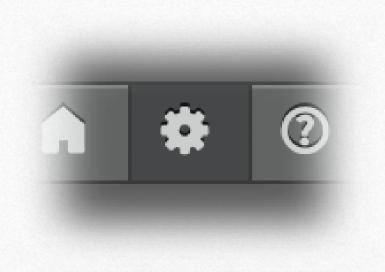

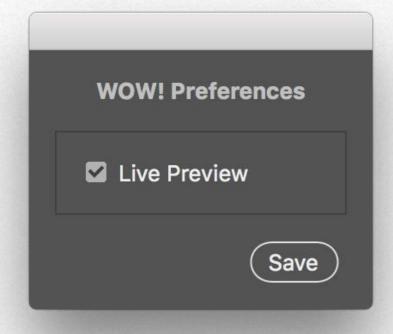

#### **A New Faster Algorithm**

Now Wow! is approximately three times faster than the previous version and you can prefer to work with the live preview. This means that any time you move the slider the preview is updated.

To enable Live Preview press the preferences tab, check "Live Preview" and save.

The Run Tab is now inactive.

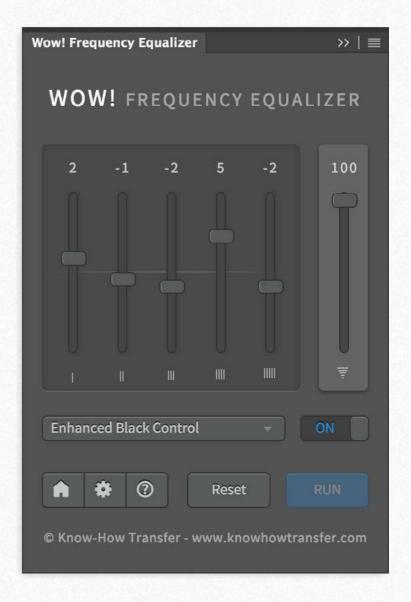

# 7. How to get the most out of Wow! Tonal Equalizer

We strongly recommend you start using Wow! as described below.

Step1. Carefully read this manual.

Step2. Use some of your standard files as a test.

Step3. Apply Wow! using the presets.

Step4. Duplicate the background layers changing some sliders, especially the 1, 4 and 5 and compare them.

Step5. Apply the same values on the same original at different sizes to understand how the file size may affect the result.

Well! At this point you will be ready to explore all the potentials of Wow!

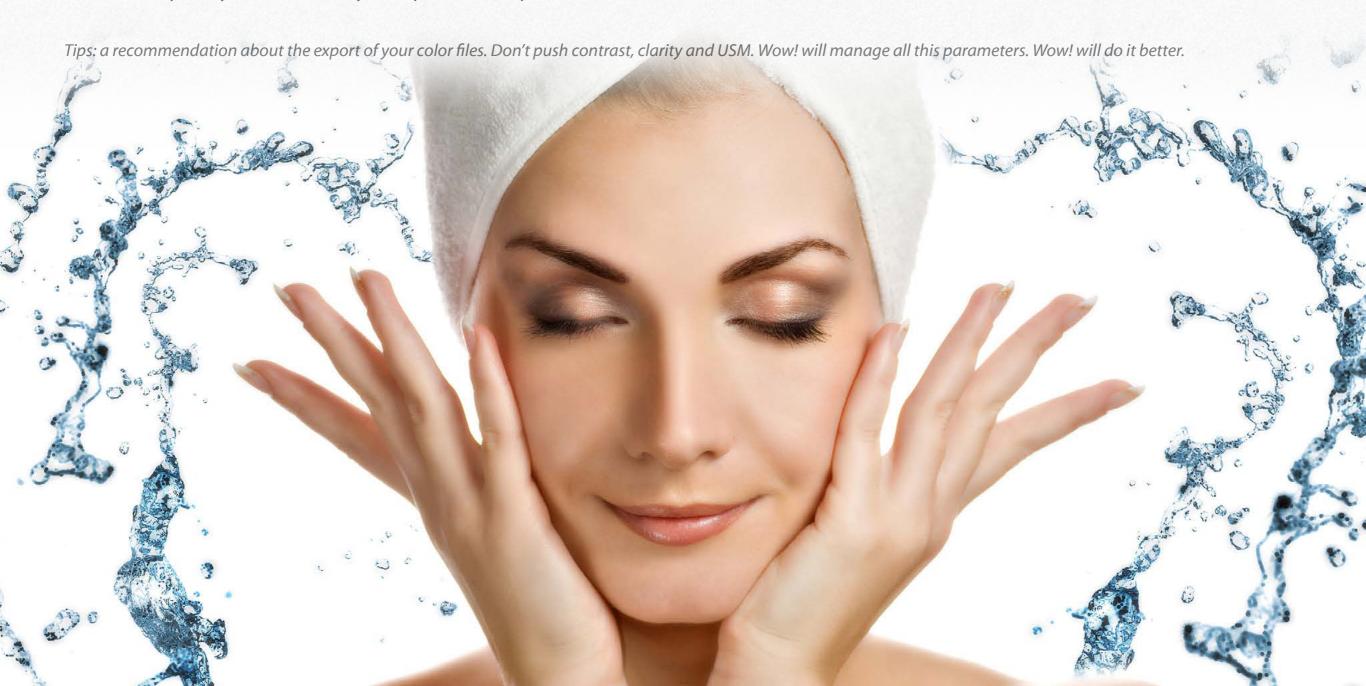

# 8. What is Spatial Frequency Separation. The Basics of Wow!

Usually one encounters spatial frequency separation for the first time in the field of beauty retouch, but this technique is much more versatile. To put it as easily as possible, it is a technique which **separates the texture of an image from its shape** creating two "virtual" layers, one storing color and luminosity information and the other one, with a very strange look, storing the detail.

Read the next pages or watch the video.

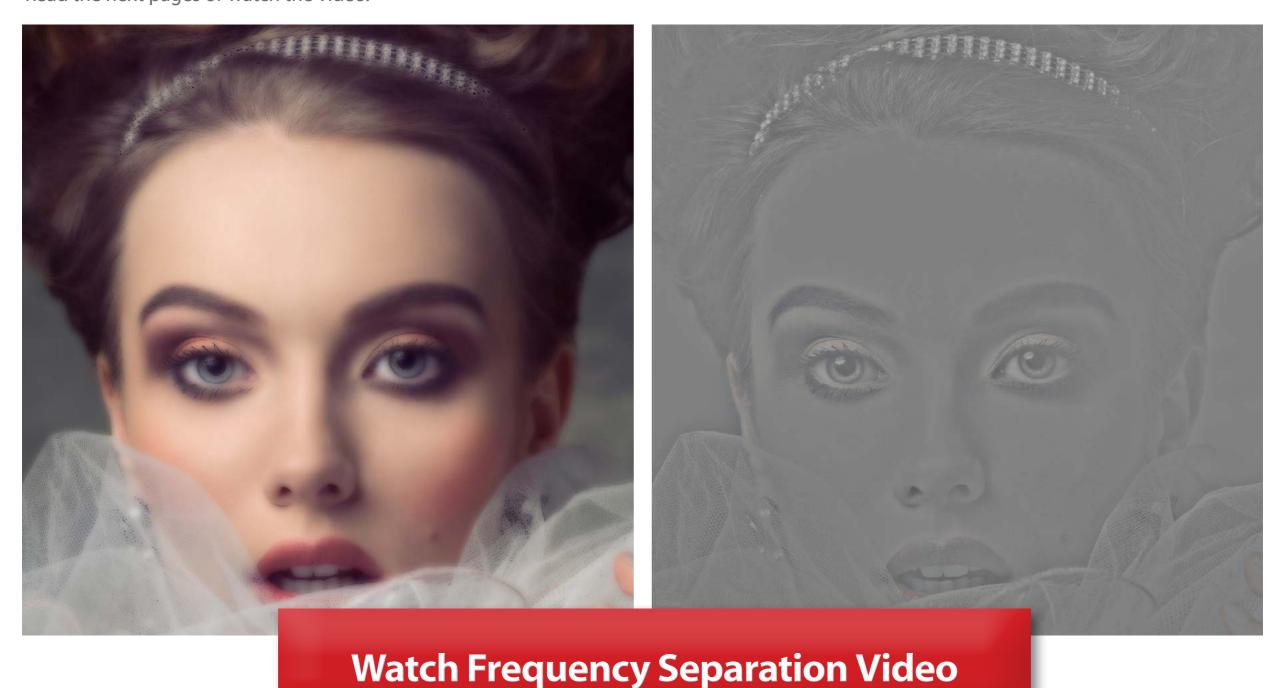

If you want better understand how Wow! works read these three pages or skip them and proceed.

We have seen that basically on a given frequency two layers are created: a LOW FREQUENCY layer (blurred) and an HIGH REQUENCY layer (detail). The two layers together are exactly the same of the original. So, why create this two layers?

The reason is that increasing or decreasing the contrast of the detail layer the image become sharper or smoother.

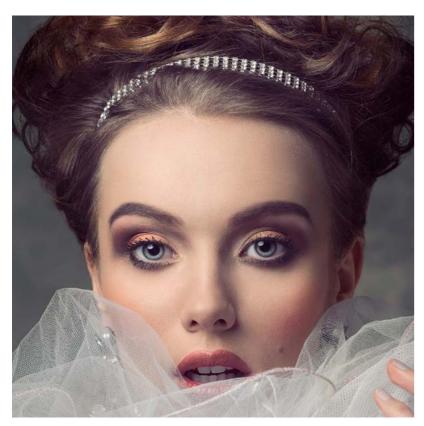

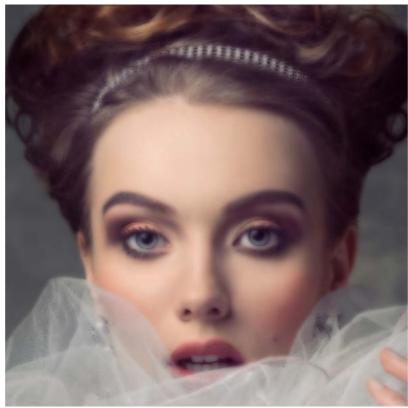

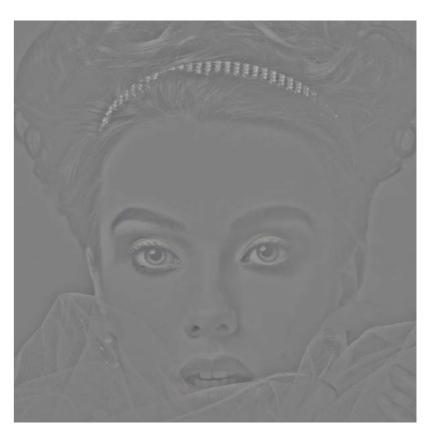

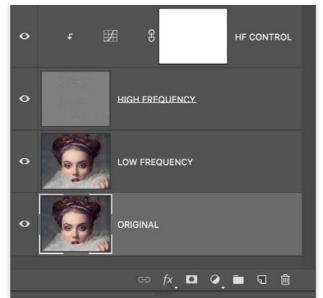

Left to right the original, the low frequency layer that looks blurred then a strange image that contains the detail.

On the left the stack of the two layers, plus an HQ control curve clipped to the detail layer. The two layers together create and image that is exactly like the original.

With this setting, a curve with less contrast smooth the image, with more contrast sharpen it. Go to the next page to read more.

How shown before, flatter curve smooths the image, steeper curve sharp the image. Ok! But what is this for?

What you have seen here is what happens in a single frequency. Wow! does the same job separing five frequencies plus a base layer.

The result is that you will be able to smooth specific frequencies, i.e. where the skin imperfections are and sharpen the high frequencies. In the Wow! panel, moving the sliders downward you will smooth the image, moving them upwards you will bost the image.

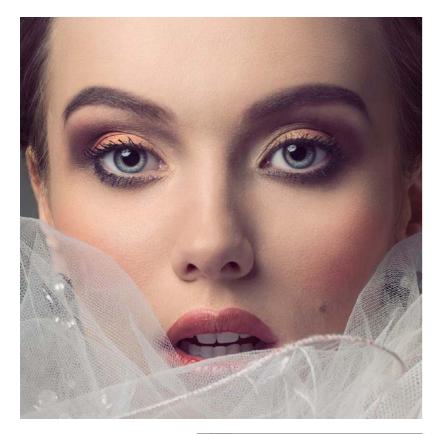

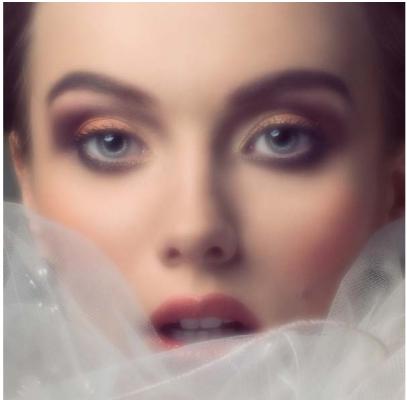

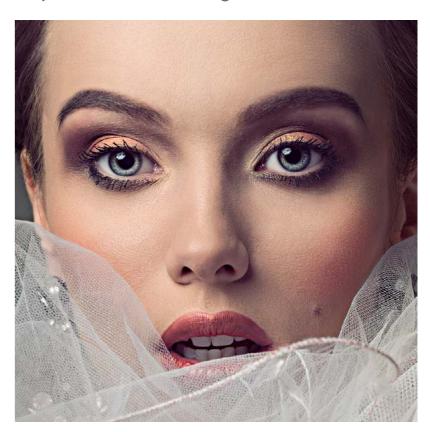

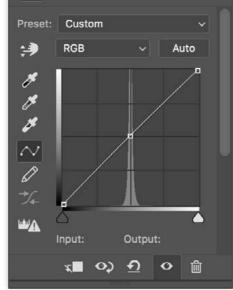

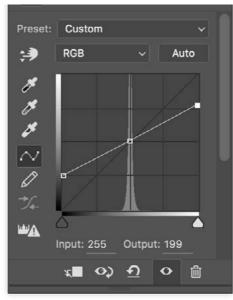

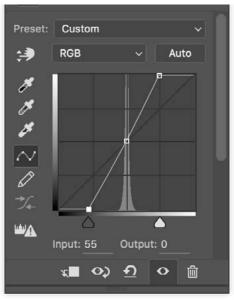

In the next pages you will find more examples but here you may have a rought idea of what frequency separation may allow you. This image has been soften in the frequencies where the imperfection were, boost in the high frequencies, while the local contrast and the blacks has been controlled in the lower frequencies.

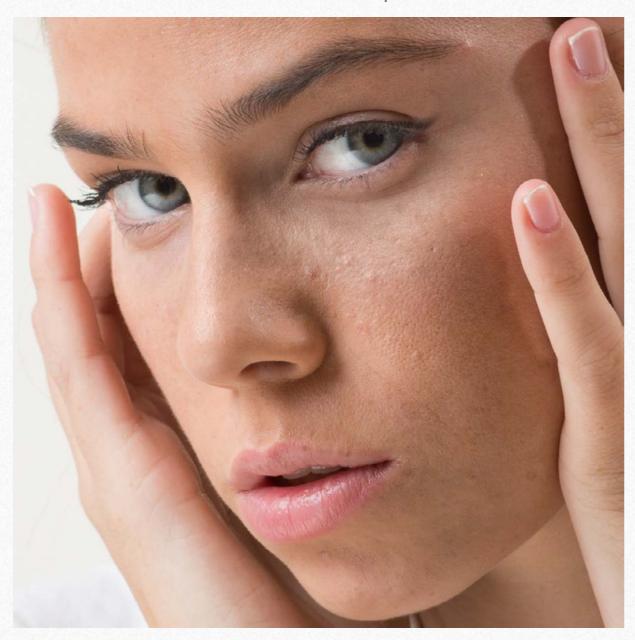

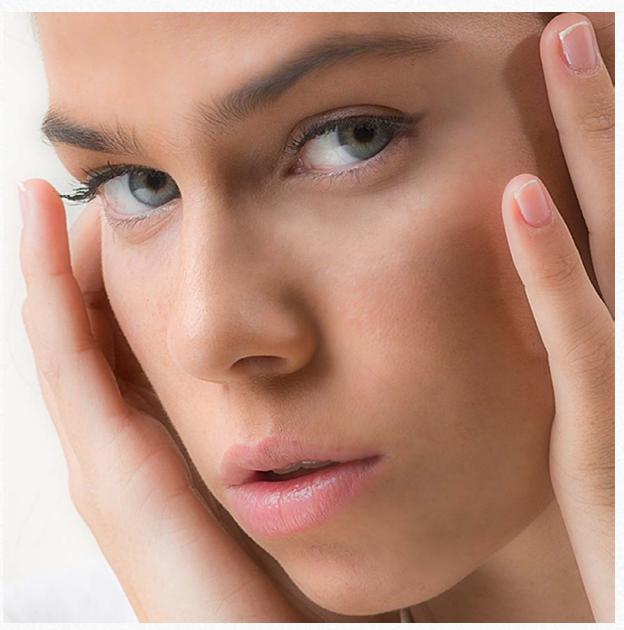

Notes: the frequency separation technique has not been invented by Wow! It's a technique widely used by retouchers worldwide. What innovative in Wow! is not only power speed and precision. Wow! has made this complex technique available to photographers as it works perceptively and you can immediately see the resul of your action. Last but not least Wow! is a plugin; this means that he use his own engine and power of calculation and perform actions in a way that Photoshop alone cannot.

#### 9. An introduction to Wow! Pro Edition

We recently added to the Wow! range the Pro Edition with the same features of Wow! Classic Edition plus the "Decompose" button and the double engine "Classic" and "Social" (for Web sized images".

The new Decompose button is a new exciting feature of Wow! Frequency Equalizer Pro. You can now explicitly turn each frequency into its own pixel layer (five of them are created in a stack, plus a base layer) for a better and more precise frequency based retouching.

You can paint, clone and heal on the very exact frequency layer that contains the features you need to target, with great precision, giving you unprecedented control over the retouching process. or write to <a href="mailto:support@knowhowtransfer.com">support@knowhowtransfer.com</a> >

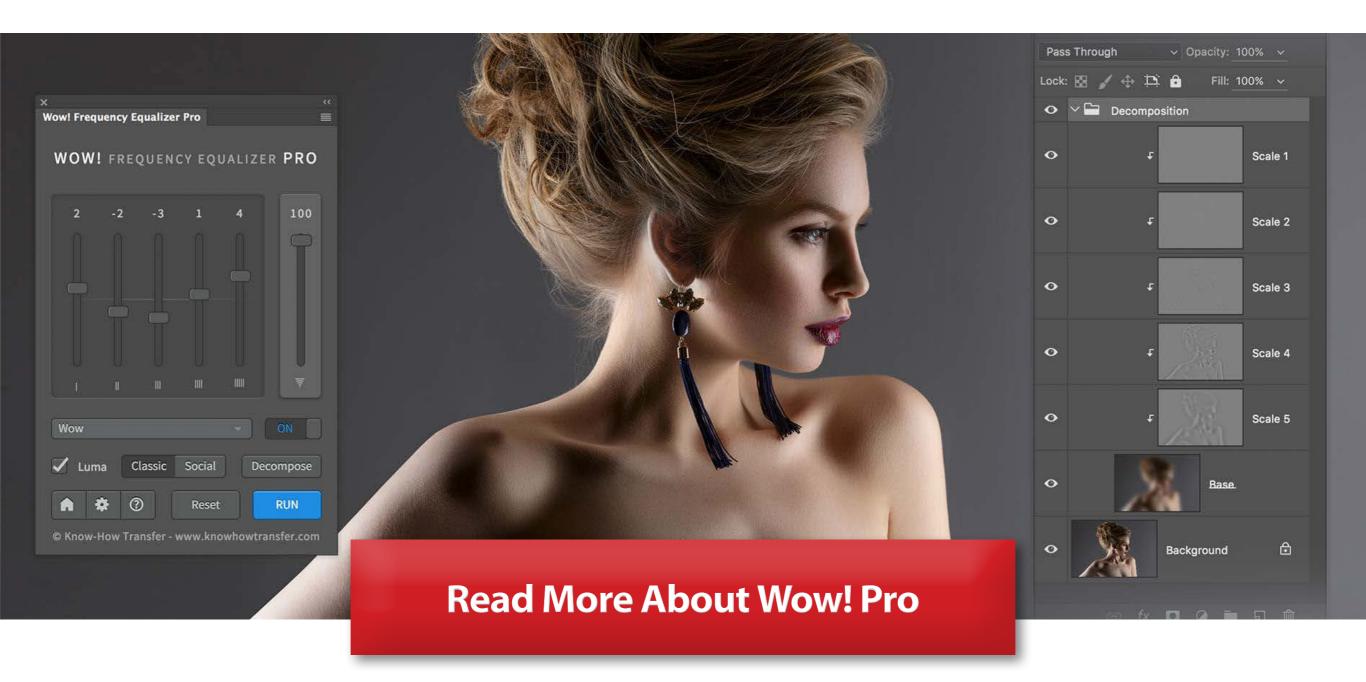

## 10. The Equalizer

Similarly to music equalizer, Wow! allows you to control the tonal values, sharpness and local contrast of your file, working on the higher (finest details), medium or low, (large areas) frequencies.

You can modify positive or negative values. Use positive values (upward) to add sharpness or the local contrast. Use negative values (downward) to smooth the image with a very pleasant result.

Wow! performs its best when mixing positive and negative values, adding a very personal and powerful look to your images, whether the subject is a person, a landscape or a product.

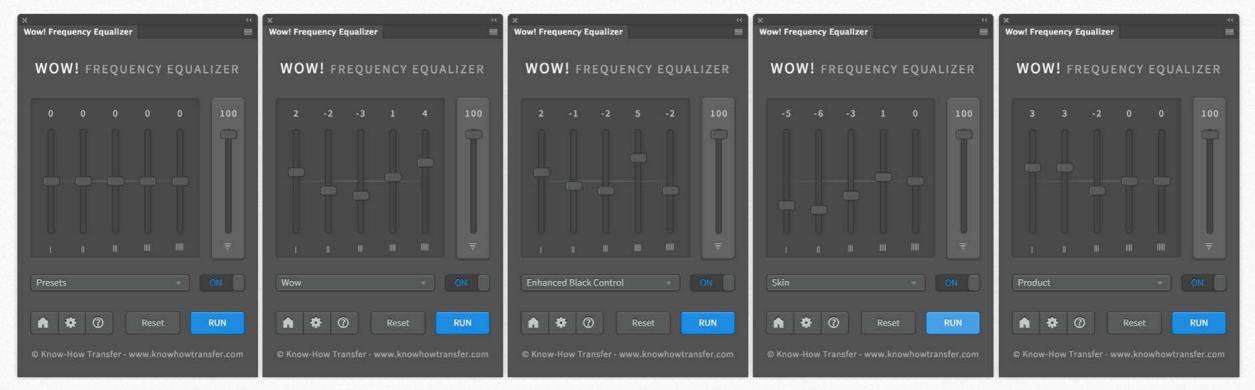

From left to right. The sliders set to 0, then the four preset: Wow, Enhanced with Black Contro, Skin and Product.

In the next two pages you can see the comparison between the sliders sets at +10 or -10. The upper row illustrates the difference between the original layer and the Wow! one. The lower row the Wow! layers.

The first page shows the positive, the second one the negative. As you can see the slider on the left acts on the finer details. Proceeding to the right the affected areas become progressively larger.

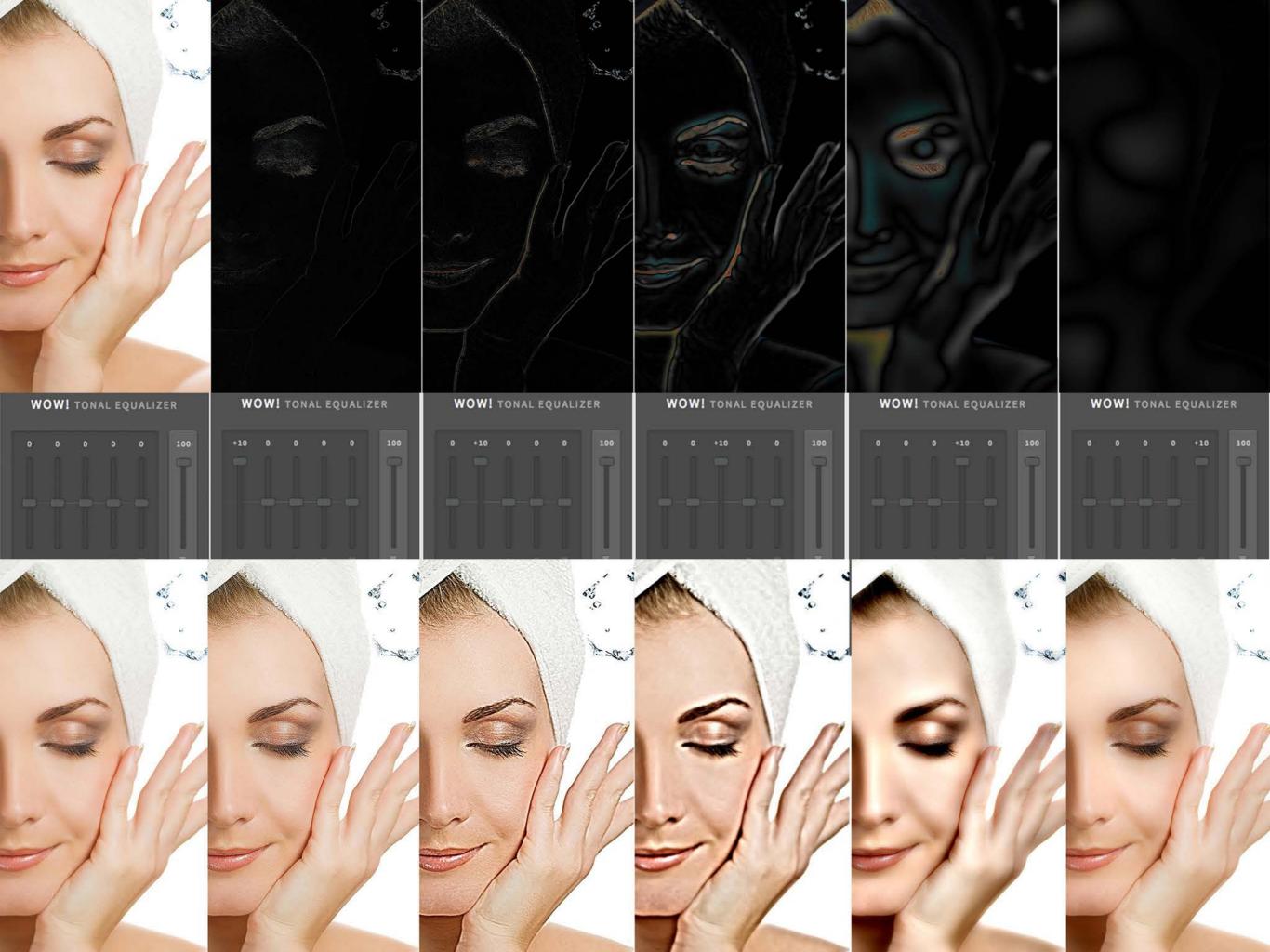

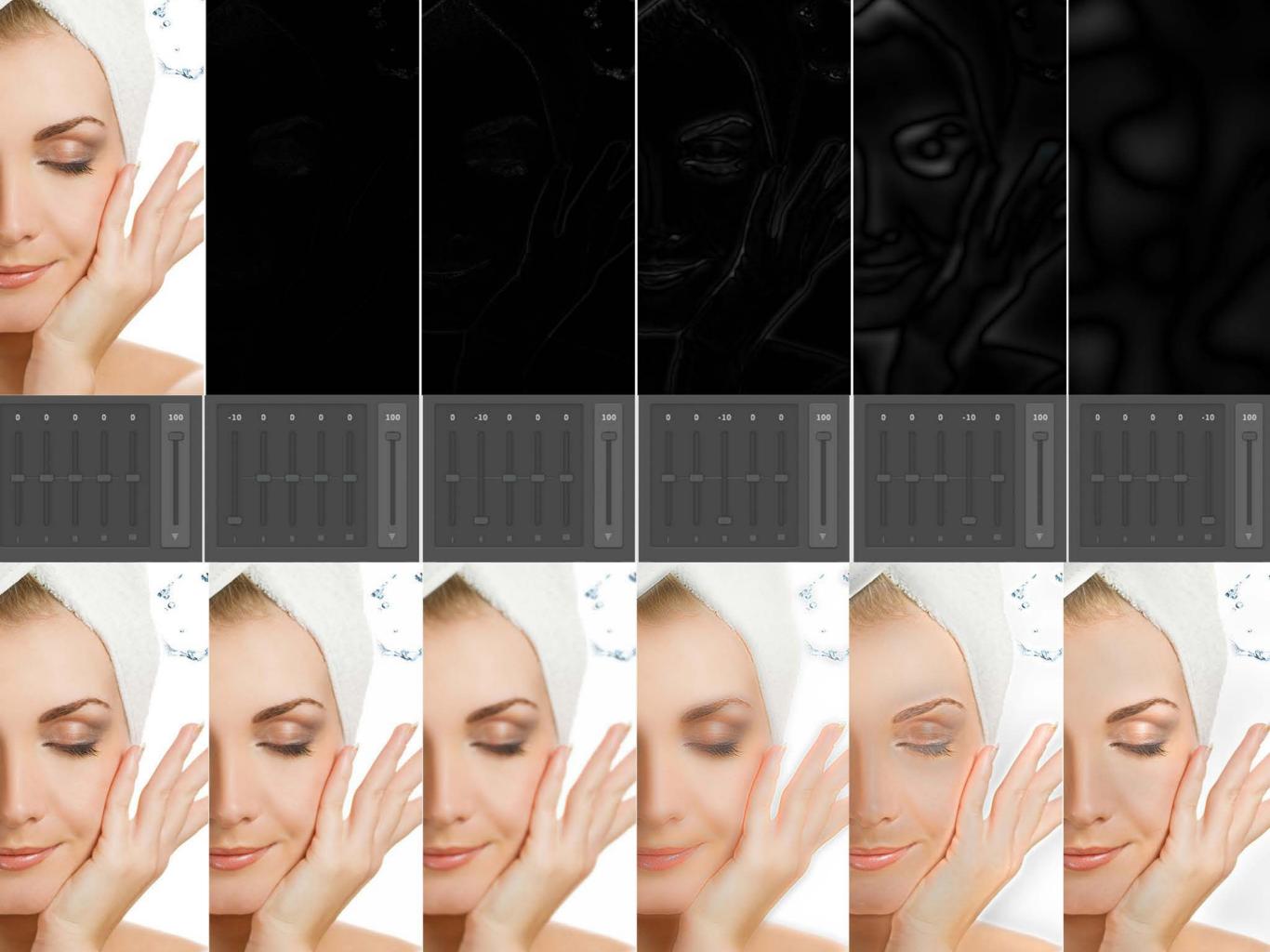

Wow! delivers a high quality full screen live view preview, that remains temporary until you proceed to the next history state. You can apply a preset or your custom values, check the result, tweak the sliders and run again. Wow will delete the previous version and apply the new one. Each time the layer will be renamed with the used values; for example: WOW! [+1, 0, 0, +3, +6] 100%. By default Wow! is applied on the background. We strongly suggest you duplicate the background, work on it and compare the two or more

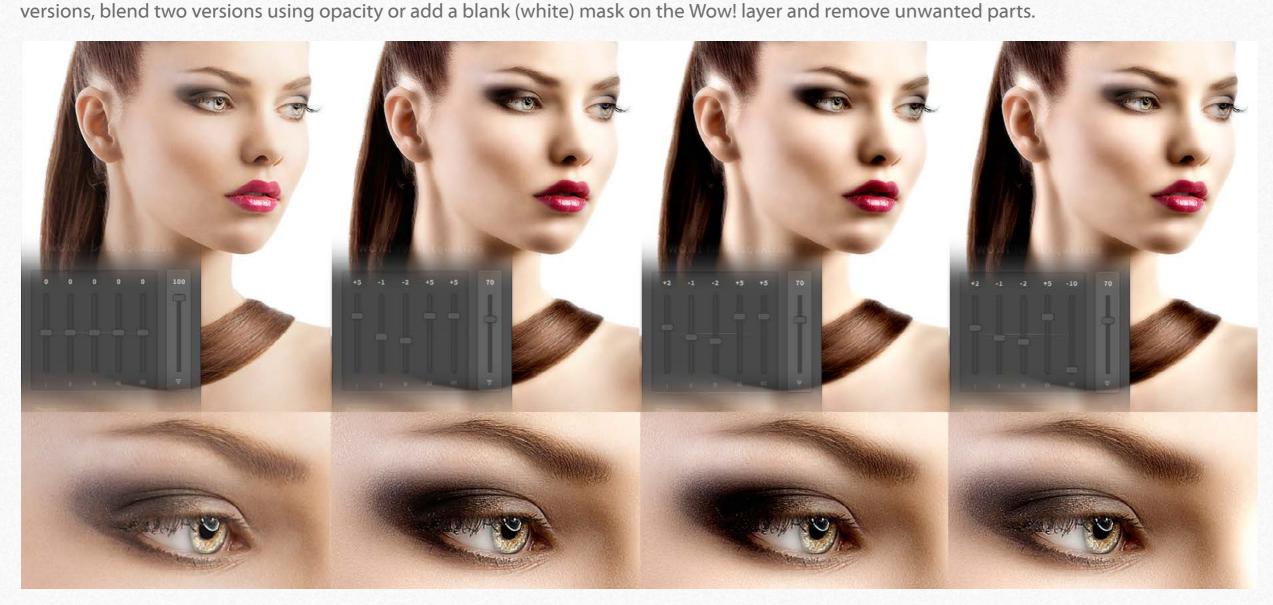

From left to right. 1. Original (lack of detail, a bit noisy and flat overall rendition). 2. WOW! [+5, -1, -2, +5, +5] 70% too grainy and noisy. 3. same than previous but +2 instead of +5 to the first slider (affecting sharpening detail). 4. Last but not least, the blacks are too deep. There are many options to correct this. Here I placed the fifth slider to -10, add a black mask to recover the blacks detail. Or use WOW! [+5, -1, -2, +5, -5] to open all the blacks.

#### 11. Wow! is file size sensitive

In the next chapter we will approach using presets. Before starting it is important to understand that they are only a starting point and may vary in an impressive way with different subjects and at different file size. Below you can see a comparison with the same values applied at 1000px or 3000px. The sliders were set in both versions at +2, -2, -3, +3, +4. In this case the result with the larger file is much more interesting but, in other cases maybe the opposite. So to get the best from your file apply Wow! only to the final, intended use, file size.

For smaller files we have relased "Wow Social Edition" a miniaturized version of Wow! with a re-designed algorithm with shorter range sliders and dedicated preset optimized for sizes from 800 to 1500 px. Works with files up to 1920×1920 px. Both engines, Classic and Social and dedicated presets are available in Wow! Pro Edition.

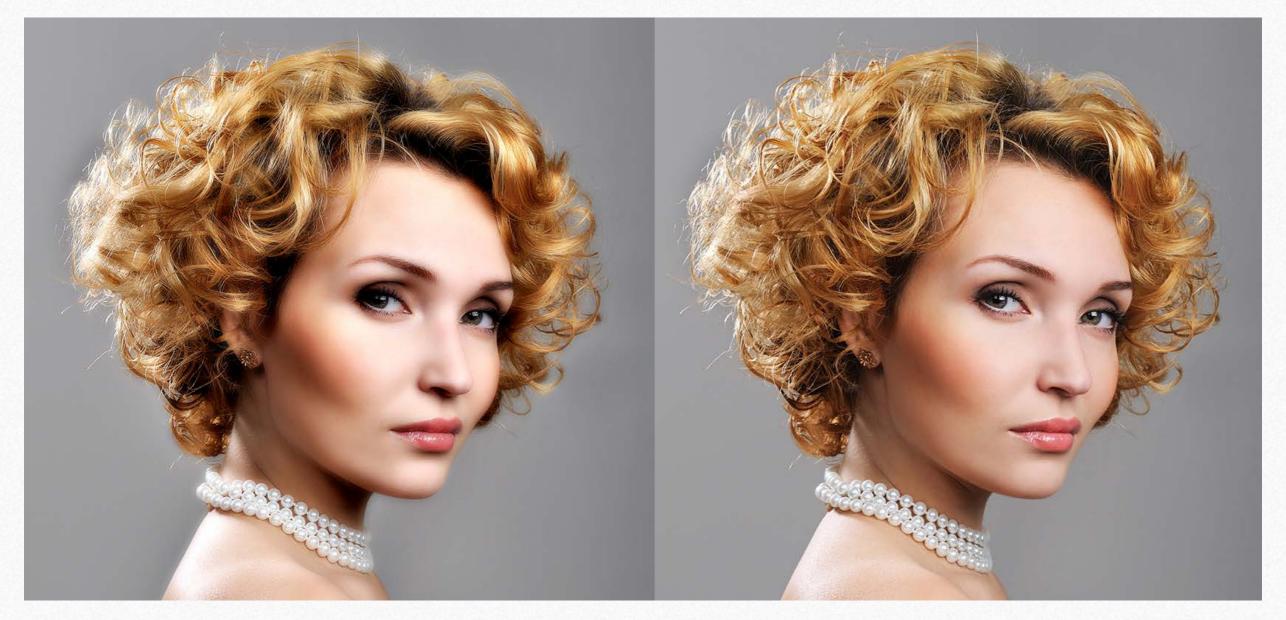

# 12. Quick and clean: frequency separation according to Wow!

This next pages explains how Wow! works. Like our other tools, Wow! gives you an often excellent starting point simply by picking a preset. You can tweak it at will to reach what is optimal for you. If you need more control, keep Wow! on a separate layer and play with opacity and layer masks. The process is quick: in a couple of minutes, we were able to obtain five different versions.

To compare the versions like in Photoshop layers please watch the pdf at full page and go back and forth using the keyboard left/right keys.

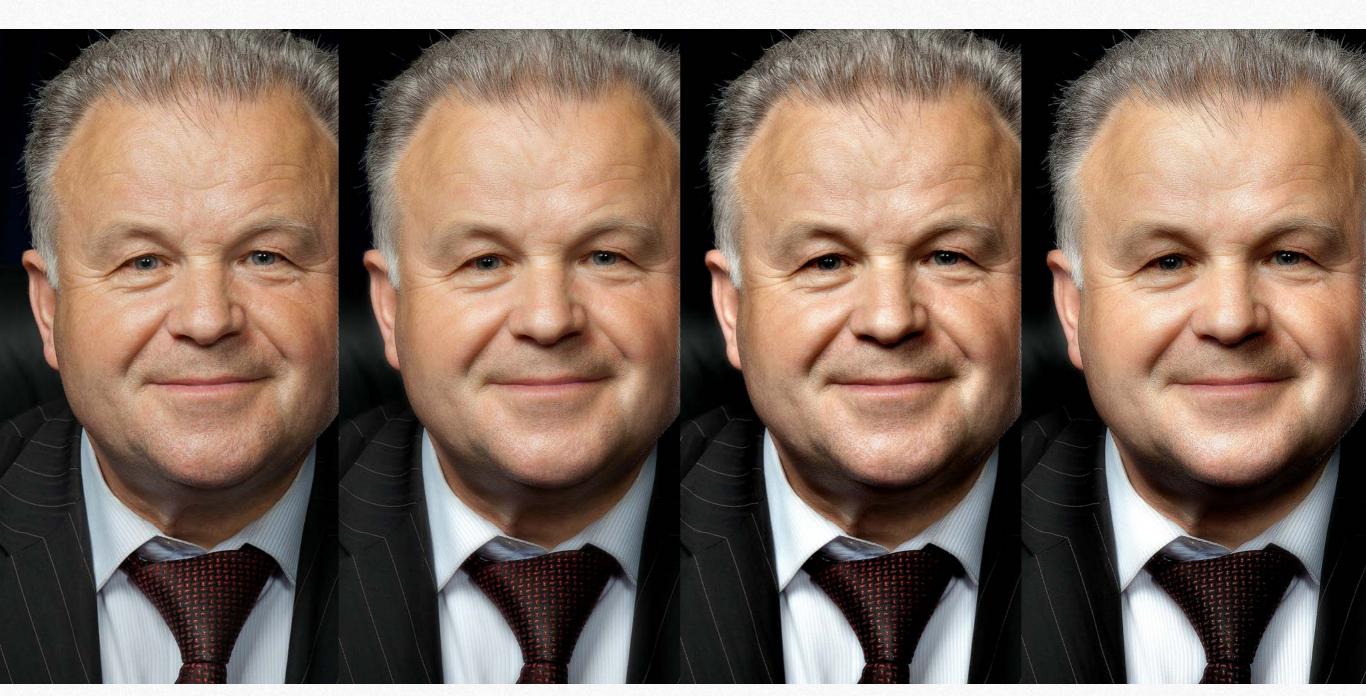

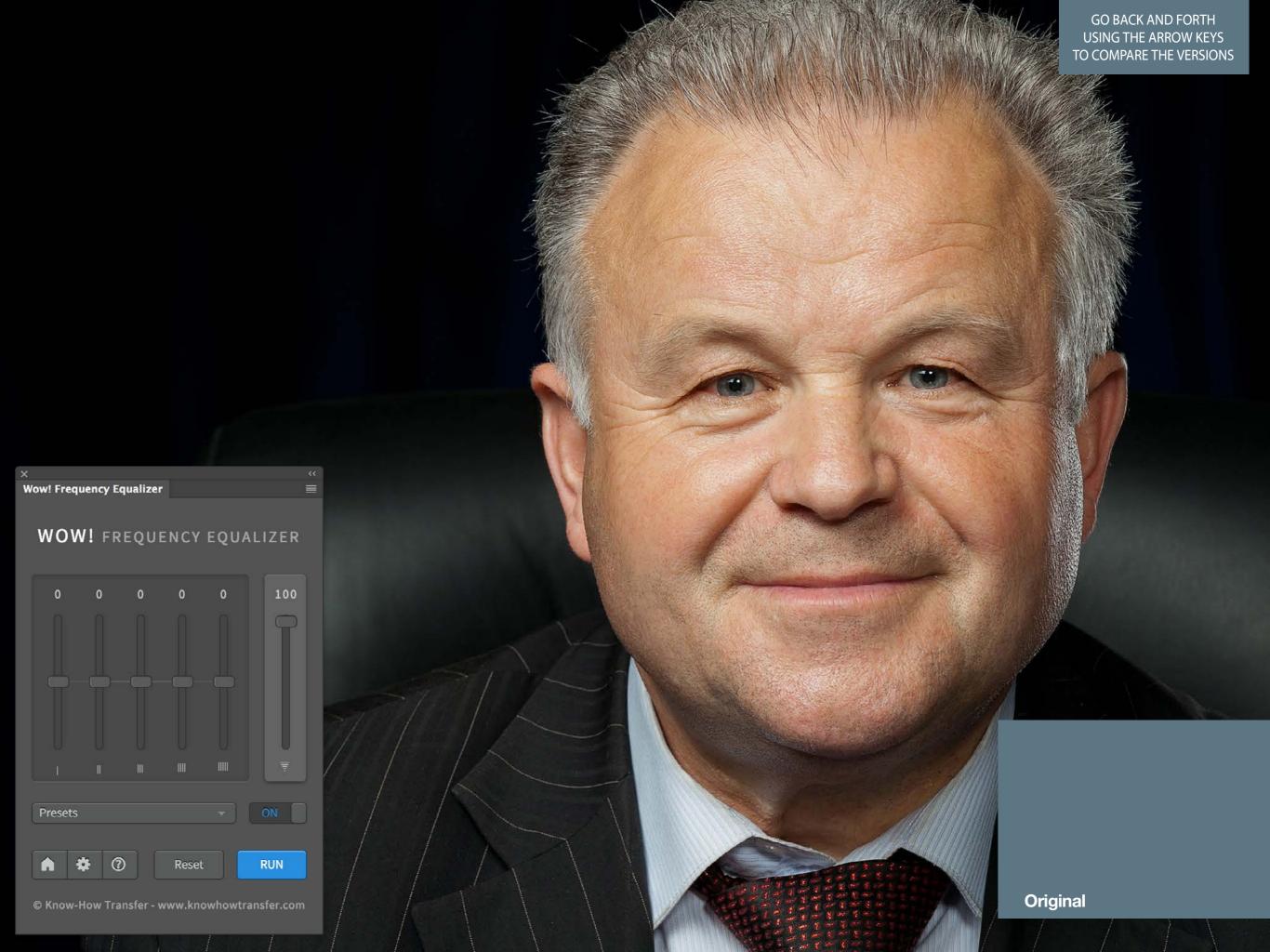

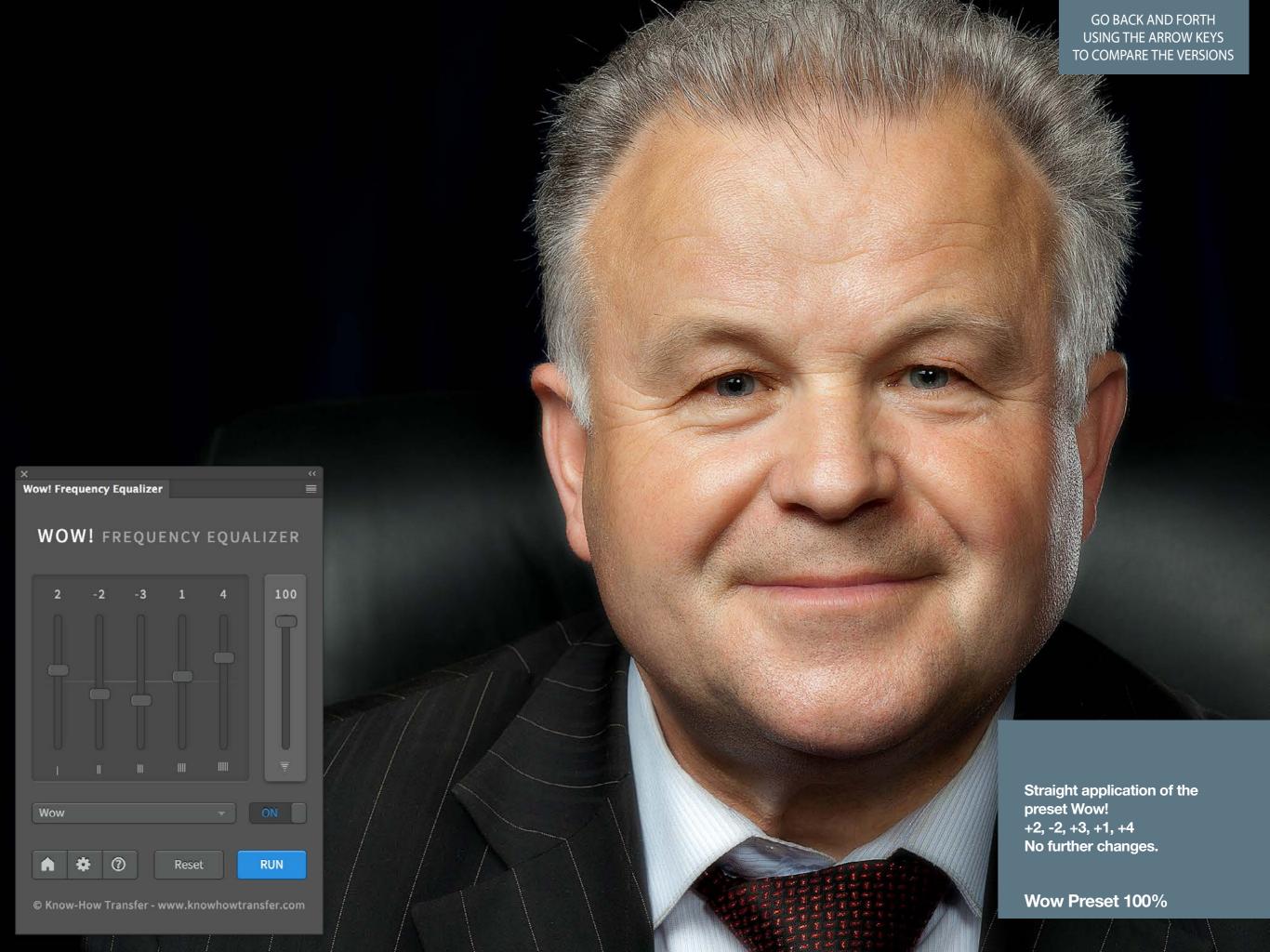

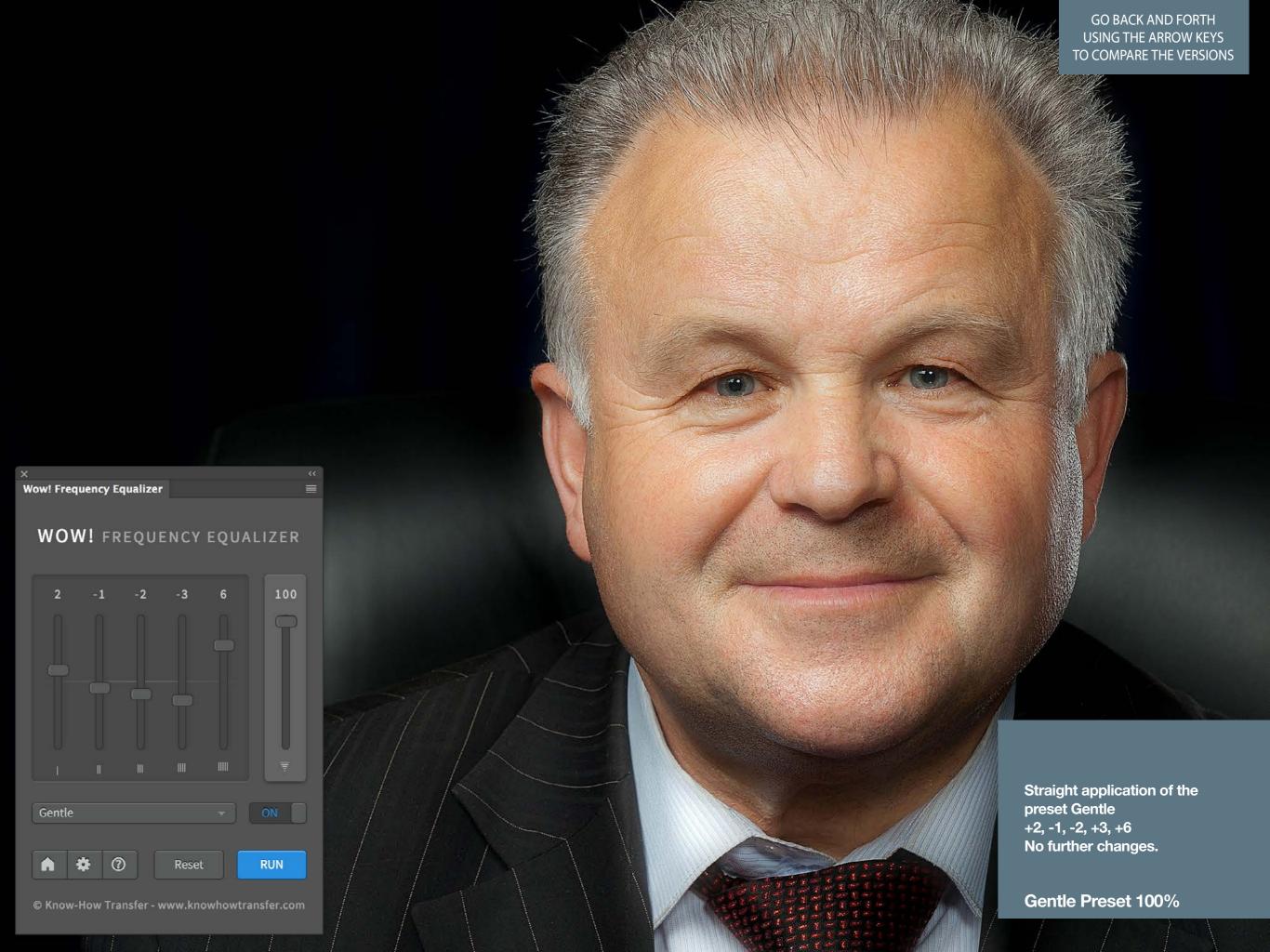

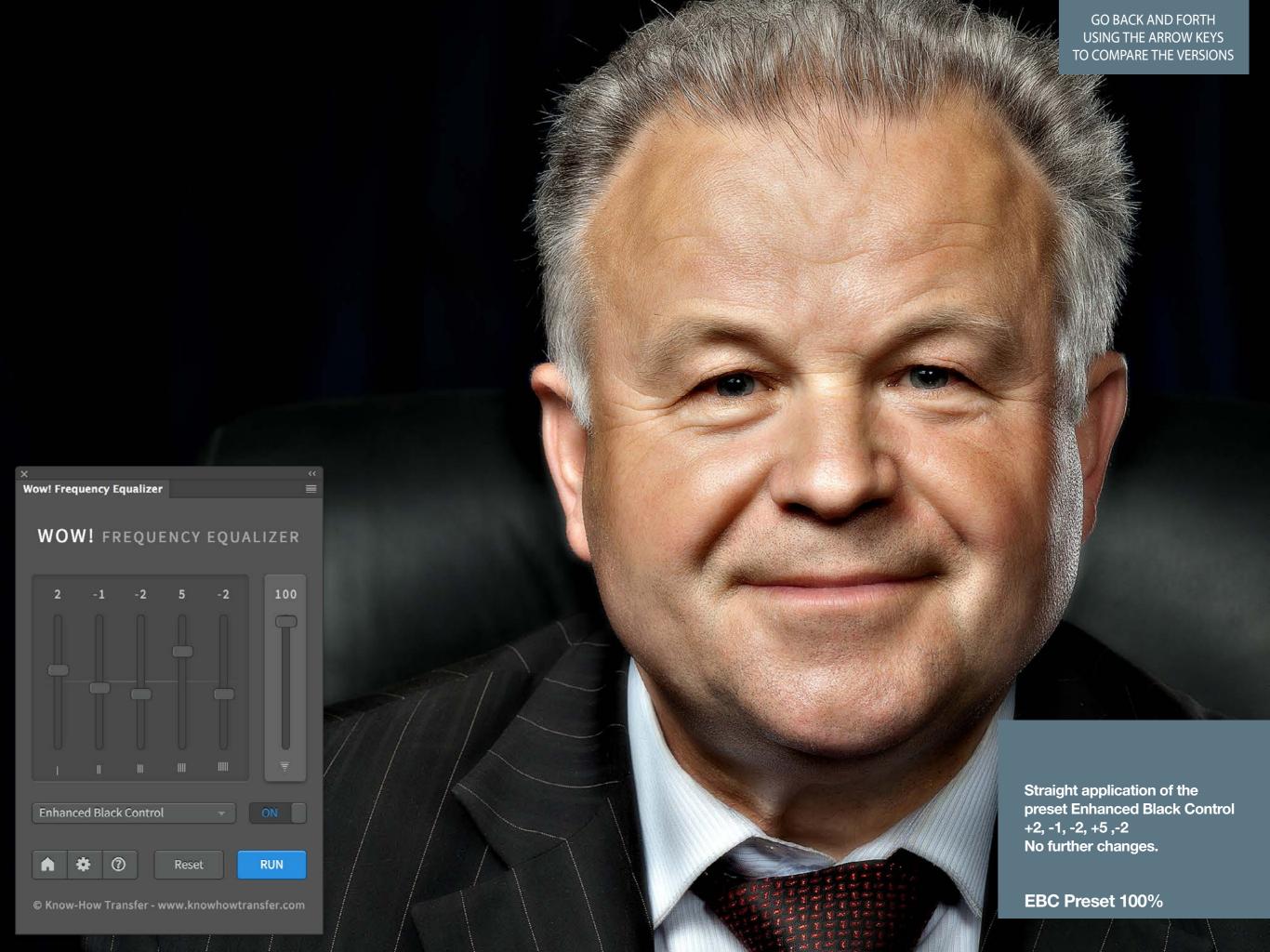

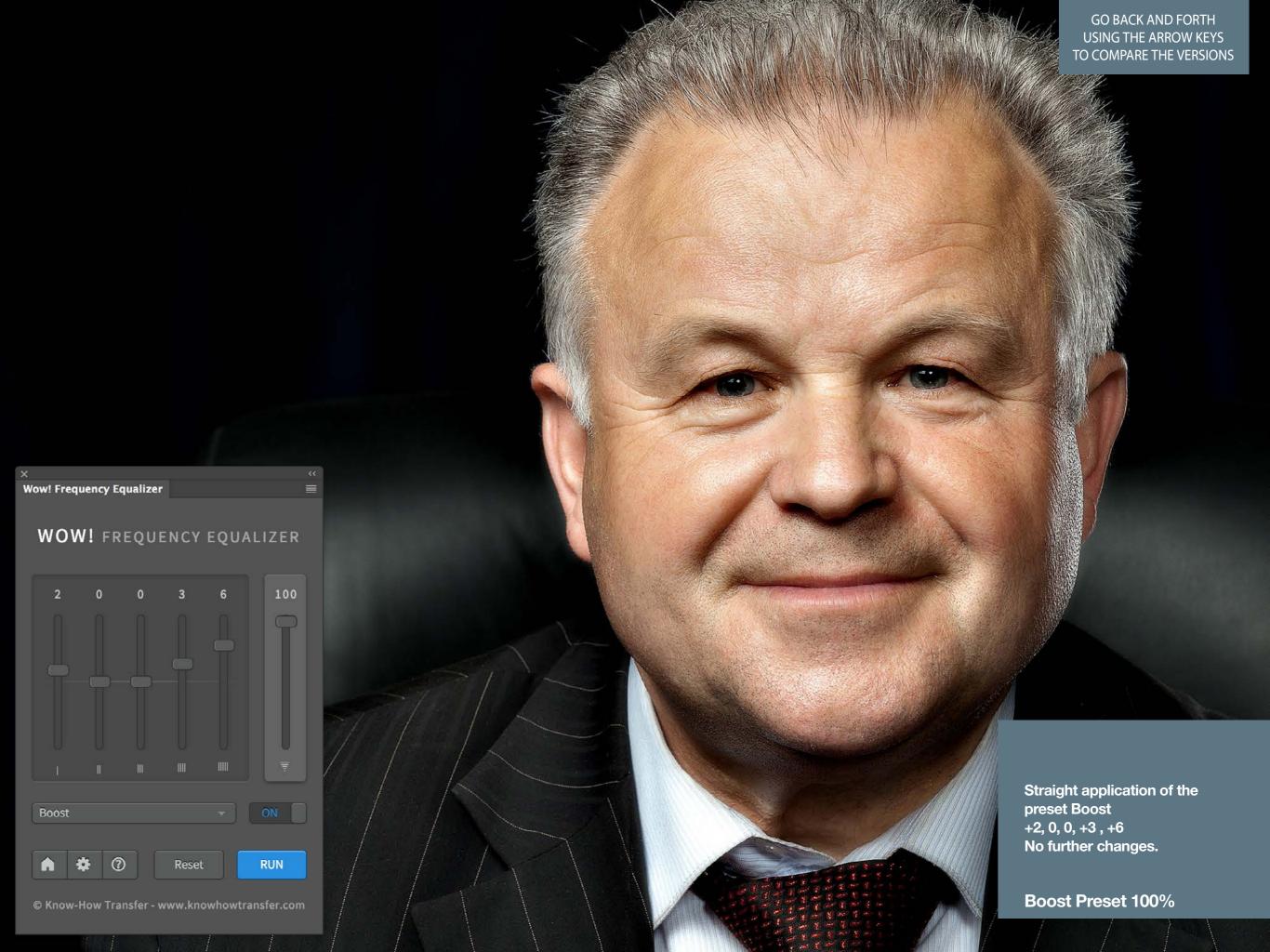

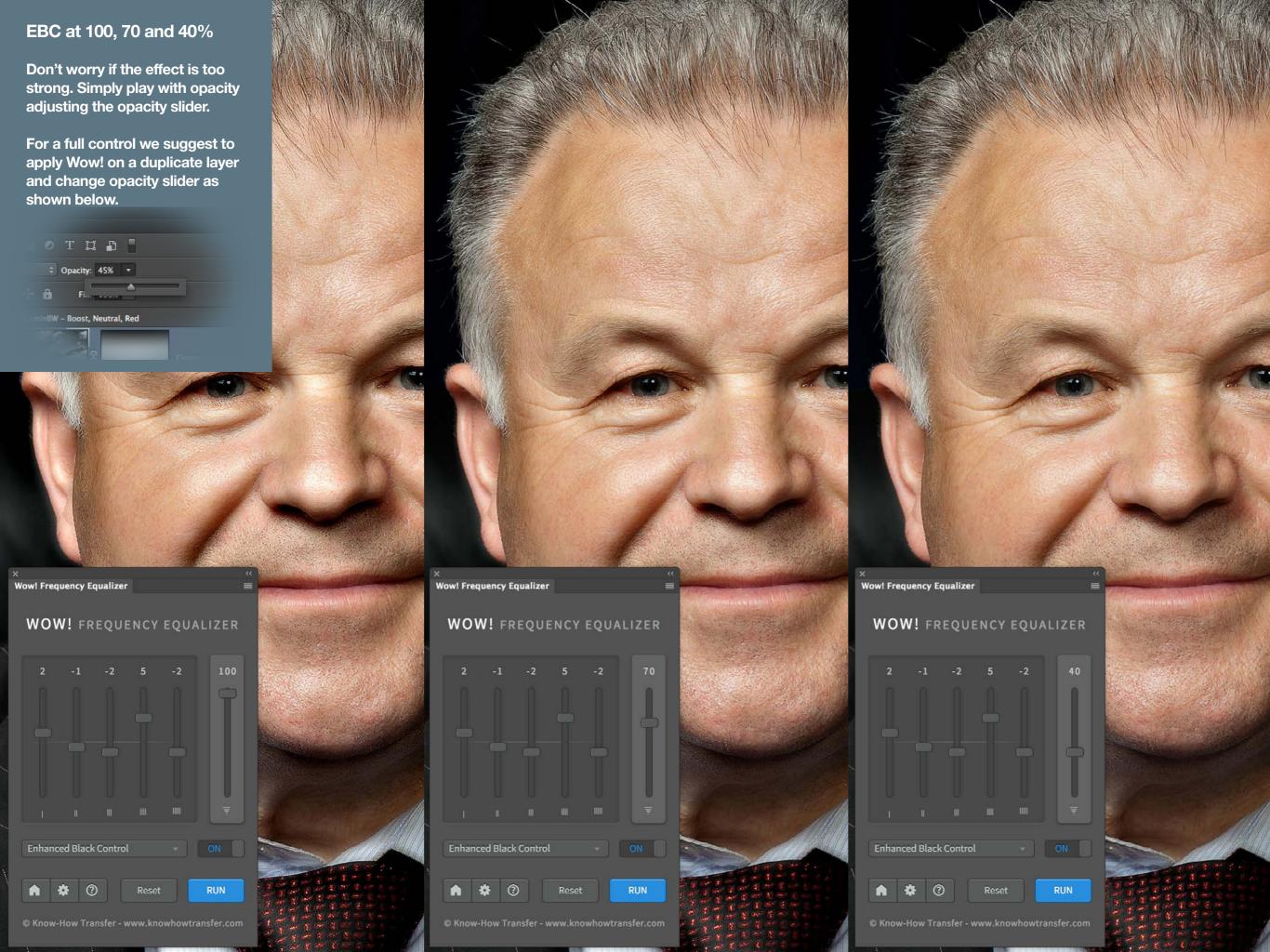

### 13. The "Wow Factor"

Any image is made of fine detail and coarser areas. Controlling these independently is the key to the winning look which has "The Wow! Factor". How does it work? In the unique Wow! panel, through five dedicated sliders whose values can be either positive or negative you can control separately sharpening, shape and smoothening. Start with one of our presets, and tweak the sliders to reach what is optimal for you. If you need more control, keep Wow! on a separate layer and play with opacity and layer masks.

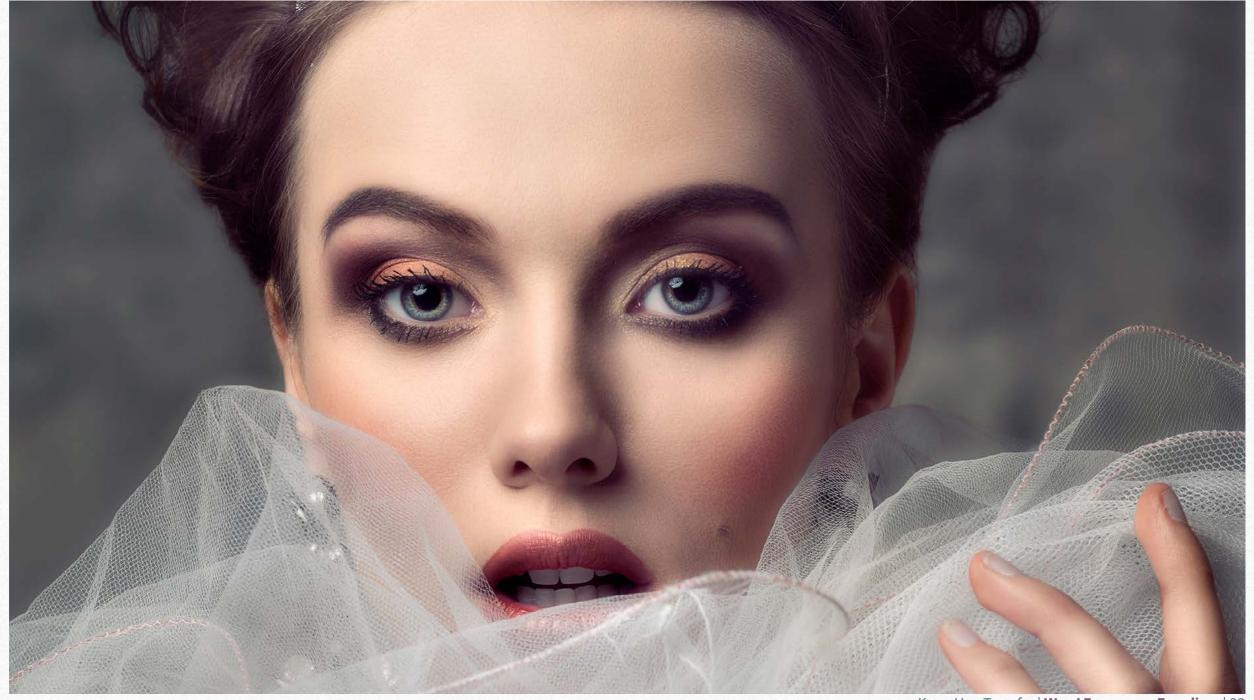

KnowHowTransfer | Wow! Frequency Equalizer | 32

#### 14. The Presets

The new Wow! embeds six new presets designed to meet different requiremets. The values are optimized for a mid-size file. Let's say from 3000 to 4500px wide and must be considered a starting point. Some of the them, i.e. Wow!, are designed for a straight application, others to be sandwitched. For instance a fantastic combination is Skin+Wow. We strongly invite you to test all the presets with different subjects and play with the sliders. Don't forget to play with the opacity. An effect too harsh at 100% may be perfect at 70%.

#### Wow!

[+2, -2, -3, +1, +4] 100%

It's the basic preset. Simply apply it and often you will get immediately what we call "The Wow! Factor", the magic combination of sharpening and smoothing that helps you add shape and personality to your images.

It's the perfect companion of "Skin".

#### Gentle

[+2,-1,-2,-3,+6] 100%

Tipically to be applied at the end of your workflow. It improves the tonal transitions end enhance all details. Great for beauty and portrait in general.

#### Skin

[-5, -6, -3, +1, 0] 100%

It's the smoothing preset, great to correct skin imperfections. You can apply Skin on a first layer and Wow! on a second, add a white mask, grab a soft black brush and reveal all the parts that need to be corrected. A great powerful combination

#### **Enhanced Black Control**

[+2, -1, -2, +5, -2] 100%

Add a powerful mood to your images. Increase the fourth slider value to enhance the effect, decrease the fifth value to control the black detail.

Pushing the layers values and deforming the image you can get incredible caricature effects.

#### **Product**

[+3, +3, -2, 0, 0] 100%

A very versatile preset. We could have called it "Lanscape" "Birdwatching" or "Automotive". Similar to an high frequency HiRaLoam effect but much more versatile.

#### **Boost**

[+2, 0, 0, +3, +6] 100%

Add power to your image. Reduce the fifth layer value con add detail to the blacks. Try to add a mask to reduce some parts and eventually play with opacity to reduce artifacts.

# 15. Case History 1&2. Add an exclusive look to an already good image.

Wow may add a magic exclusive look to many images. We call this "the Wow! factor"
We applied Wow to two images already good. In both cases we used the preset "Wow": [+2, -2, -3, +1, +4] 100%
To compare the results please view the pdf on full pages and go back and forth using the keyboard left/right keys.

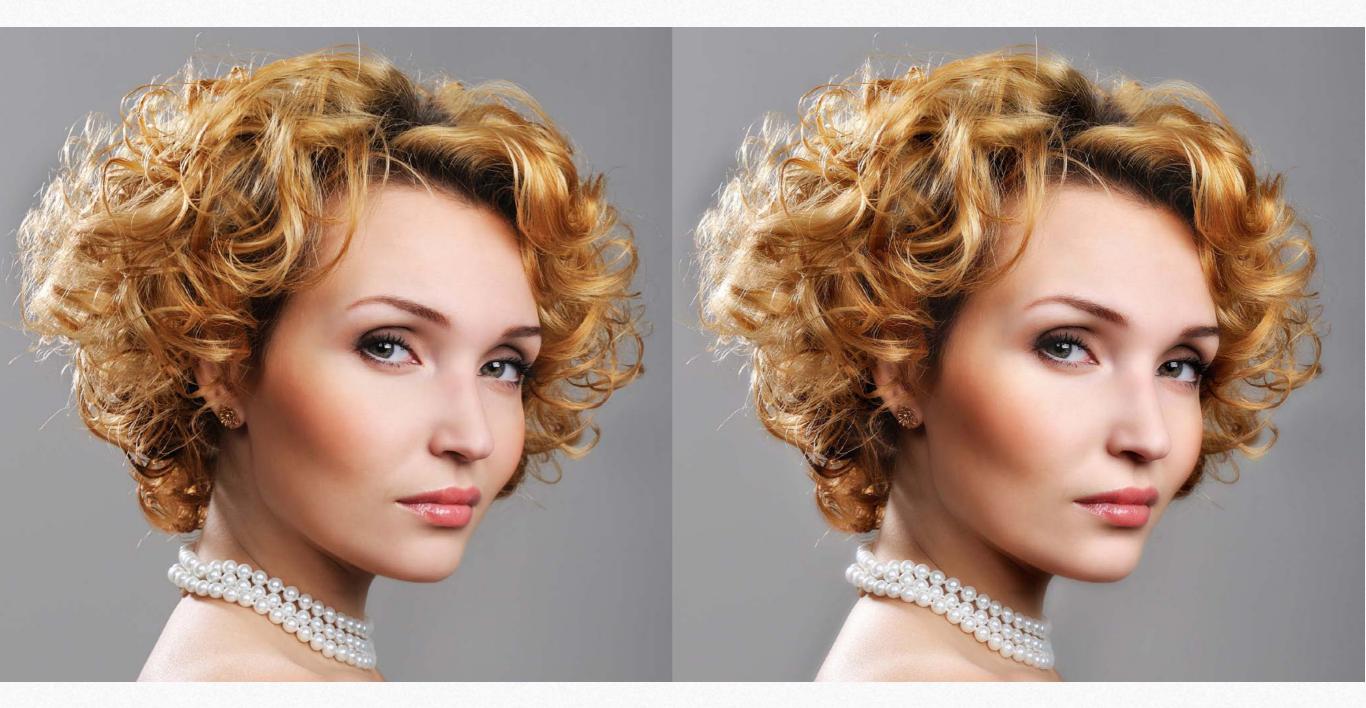

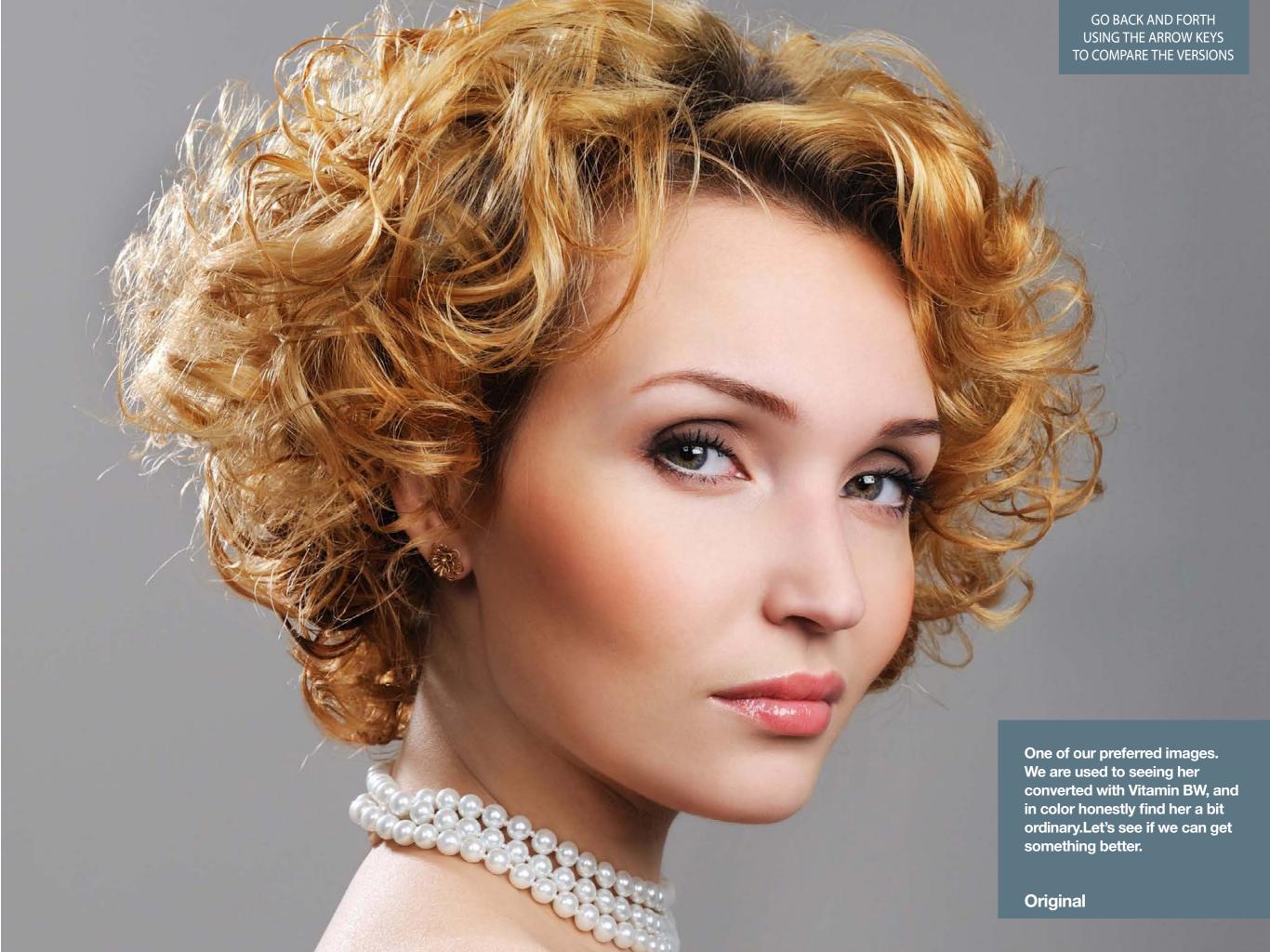

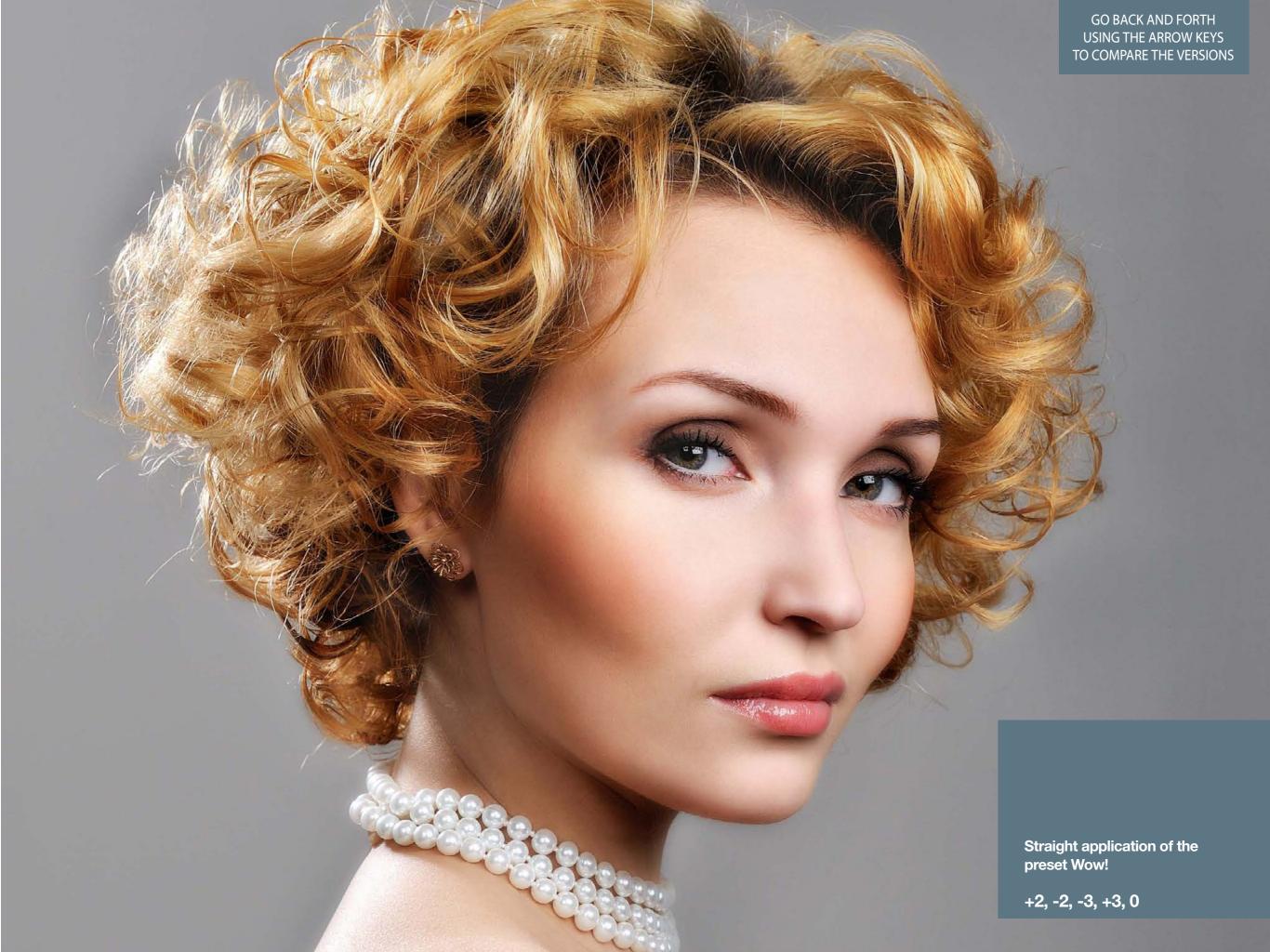

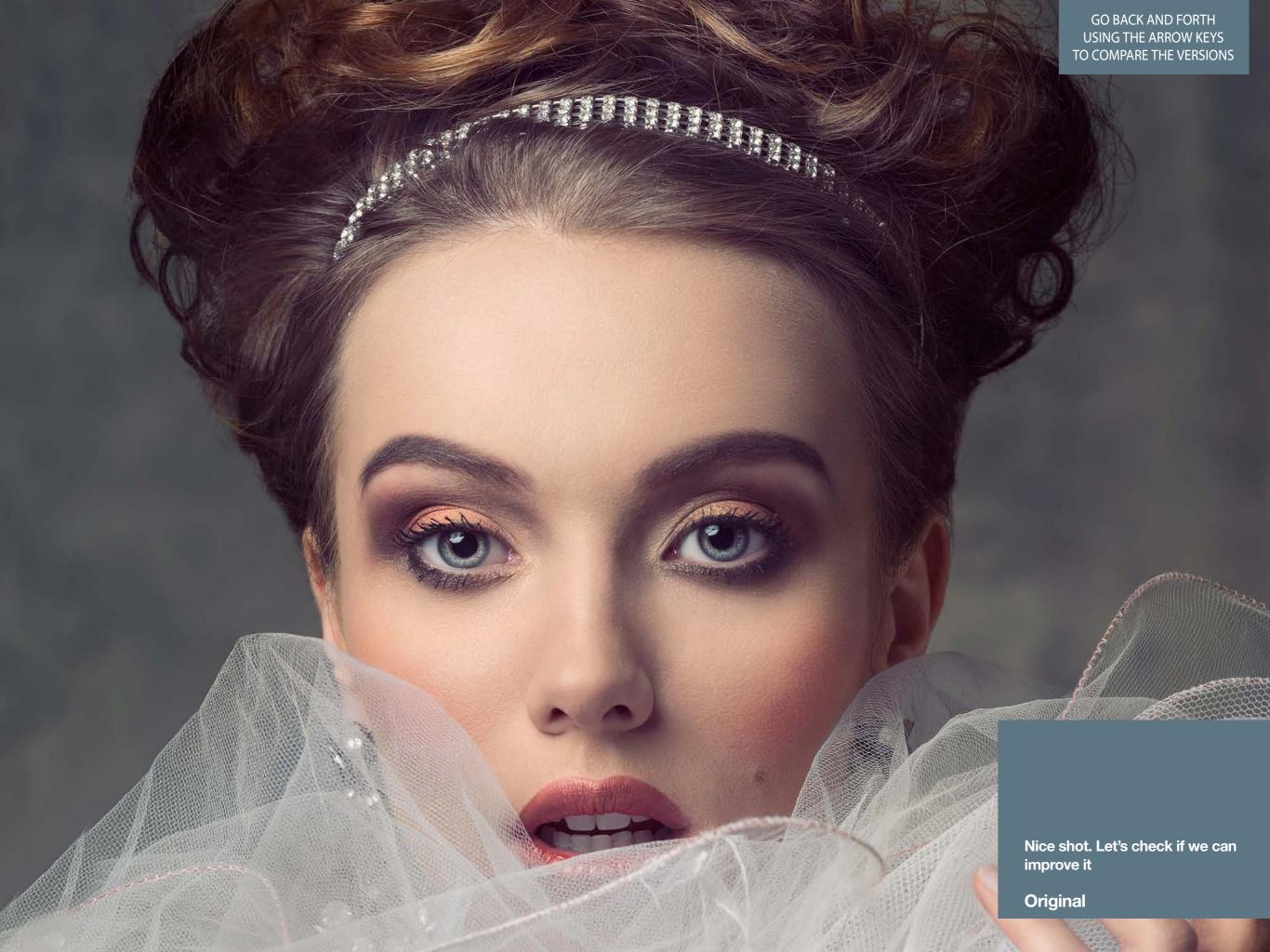

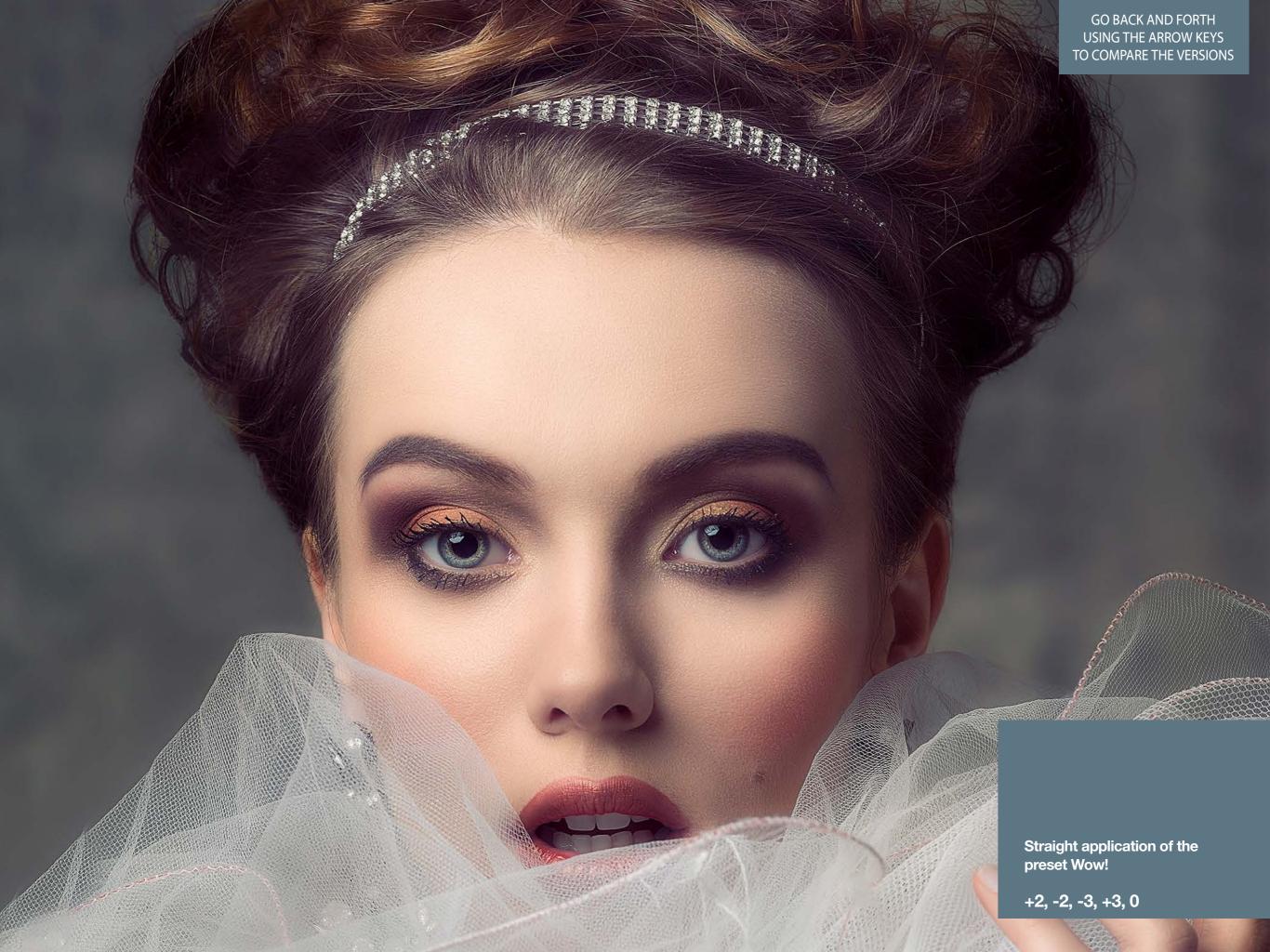

## 16. Case History 3. Improve an image with a lack of mood, contrast and sharpness.

This original image had a lack of contrast and personality. The straight application of the preset "Wow" changed totally the look and the printability of this image.

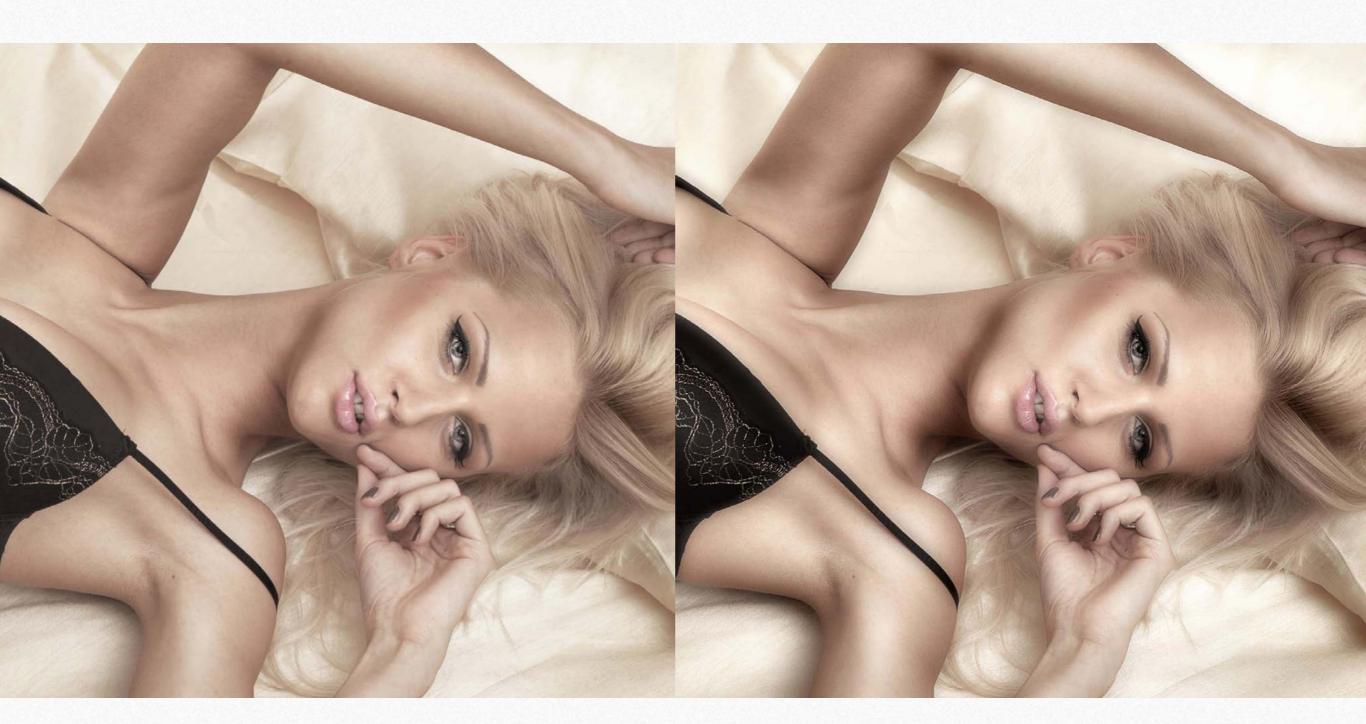

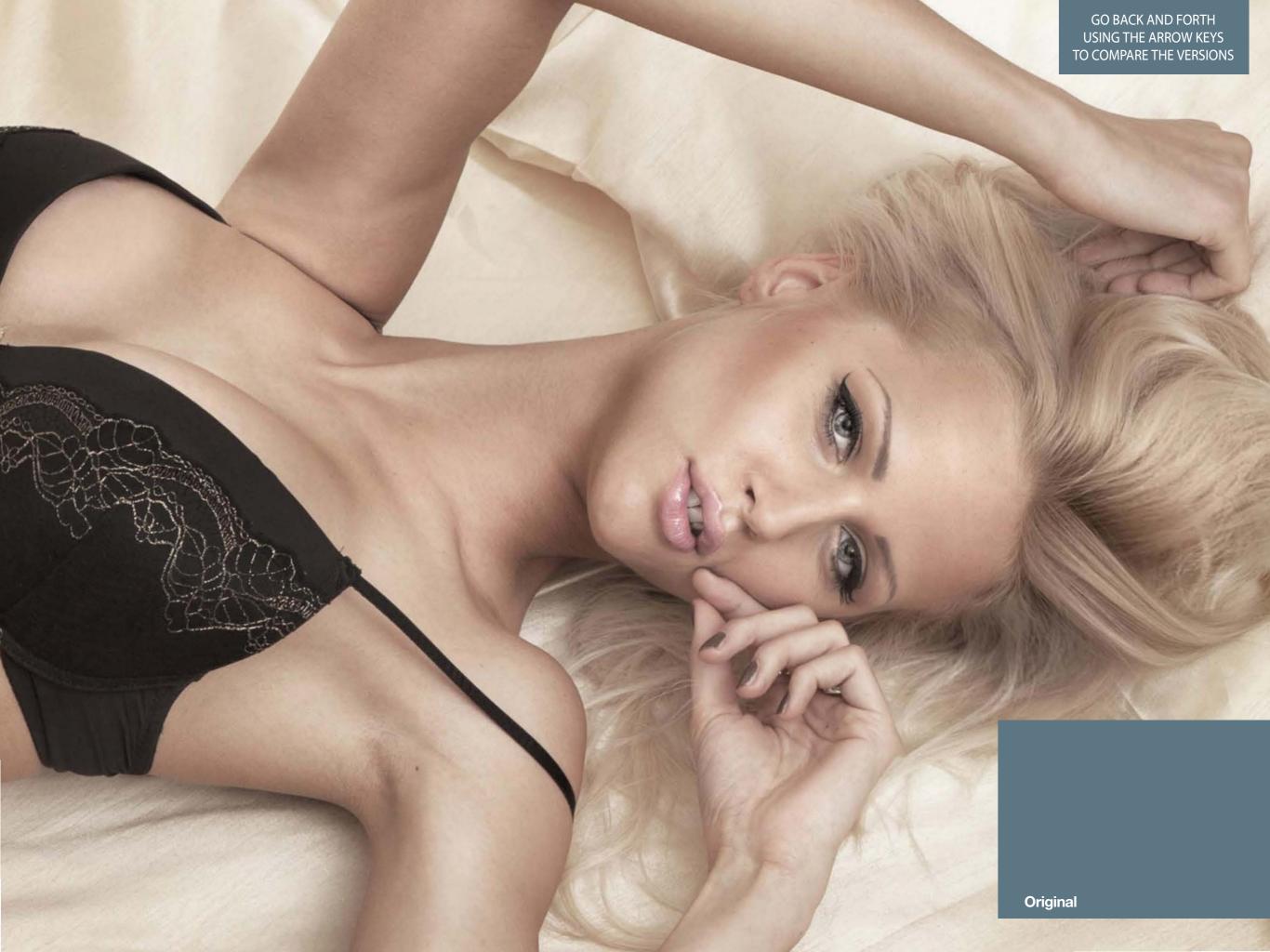

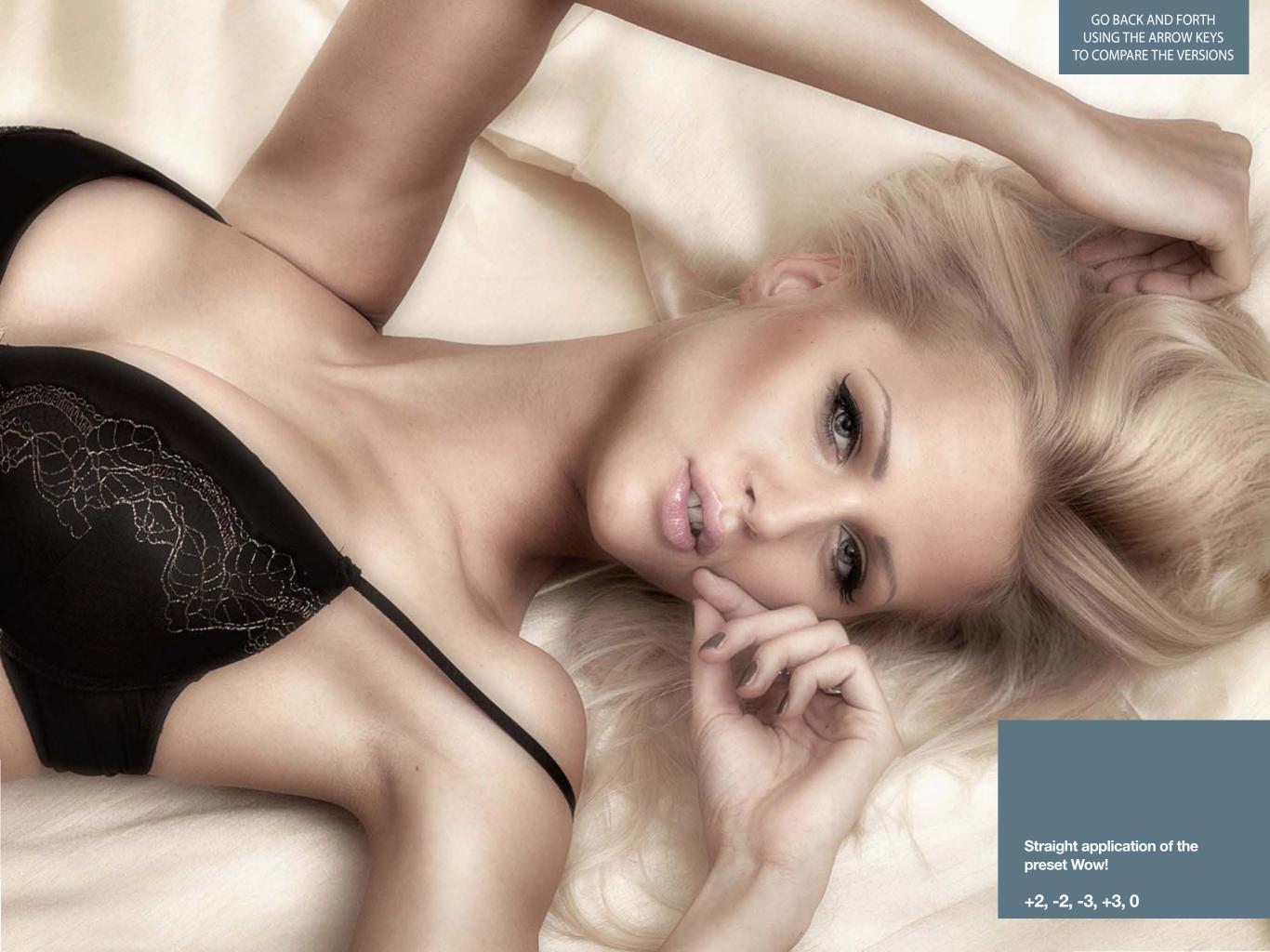

## 17. Case History 4. The preset "Gentle" with a typical beauty shot

According to our test all these preset are crossed-setting and if proper used are very good from beauty to wedding, from family portrait to boudoir. Surprisingly they work also very well with most of product (still life) shots.

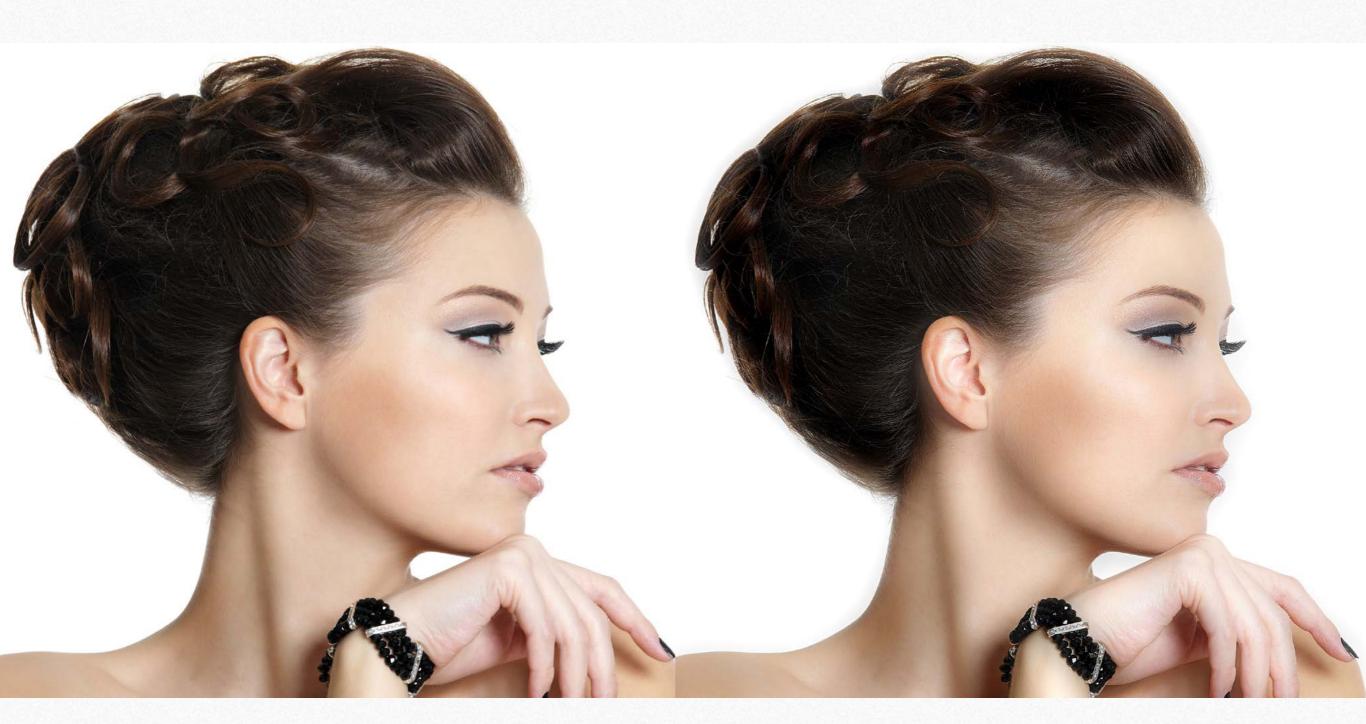

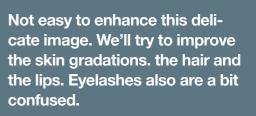

Original

GO BACK AND FORTH
USING THE ARROW KEYS
TO COMPARE THE VERSIONS

Although the comparison seems to be less wowing that the previous the image have been improved virtually anywhere. See the next page for comments.

**Preset Gentle 100%** 

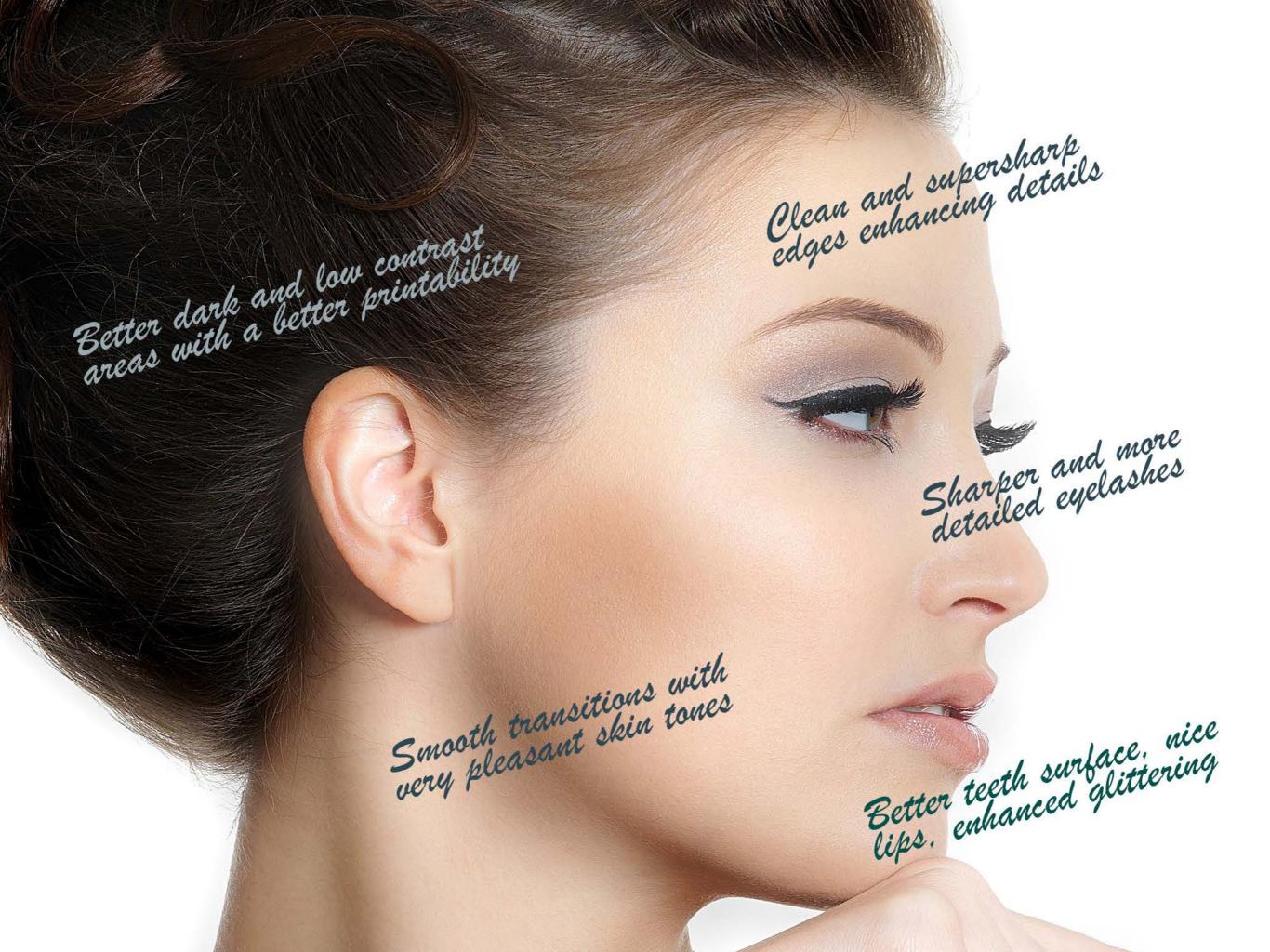

## 18. Case History 5. How Wow! deals with skin defects.

A nice fresh girl with some problems of skin. With Wow! this retouch was very quick and effective.

On two copies of the original we applied first the Wow! presets that was great (but some skin issues still remained); on the second we applied the preset "Skin", add a black layer mask, grab a white soft brush and reveal the skin corrected areas.

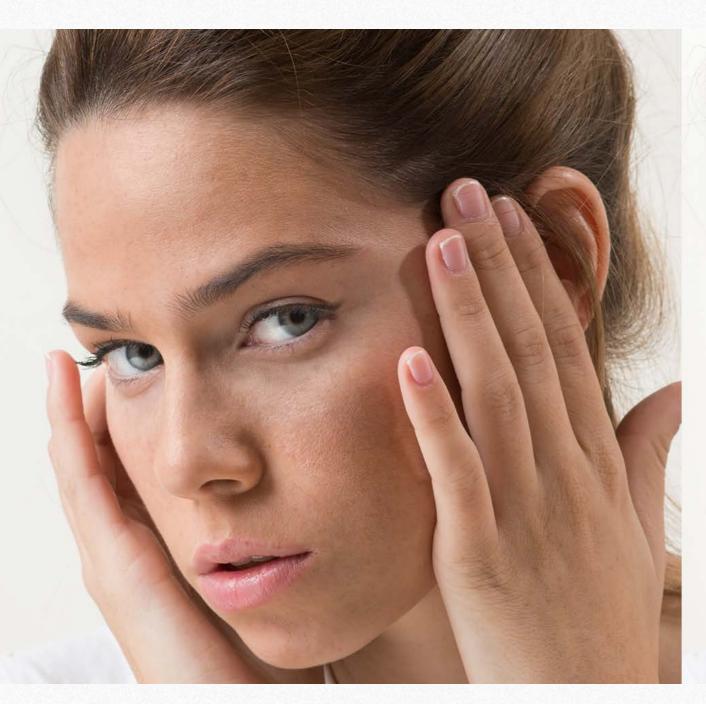

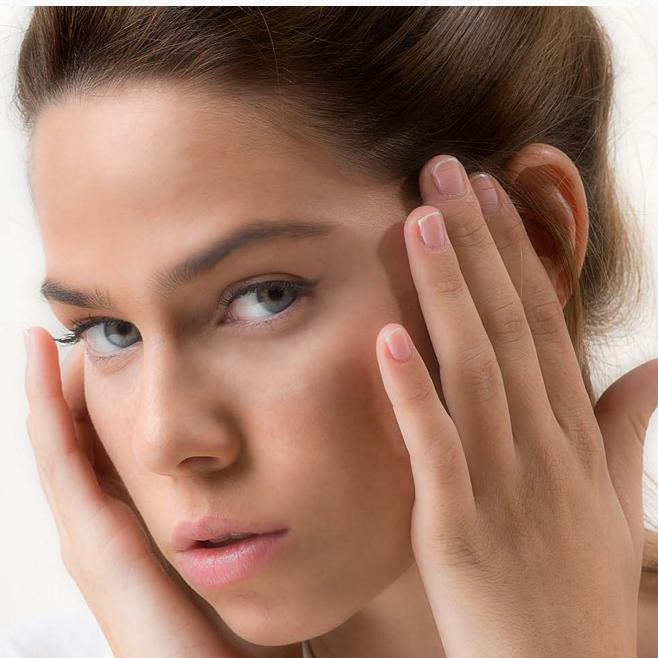

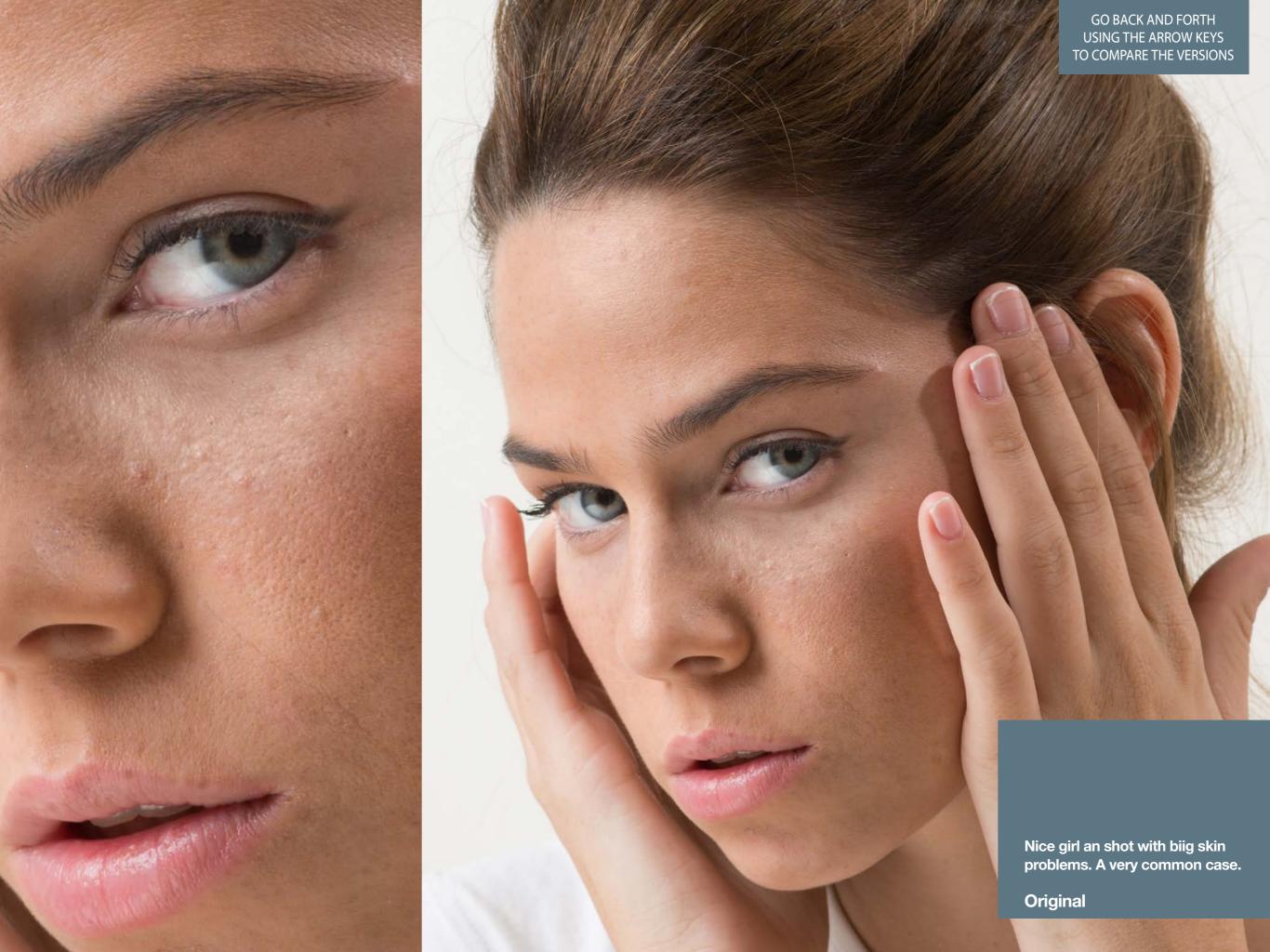

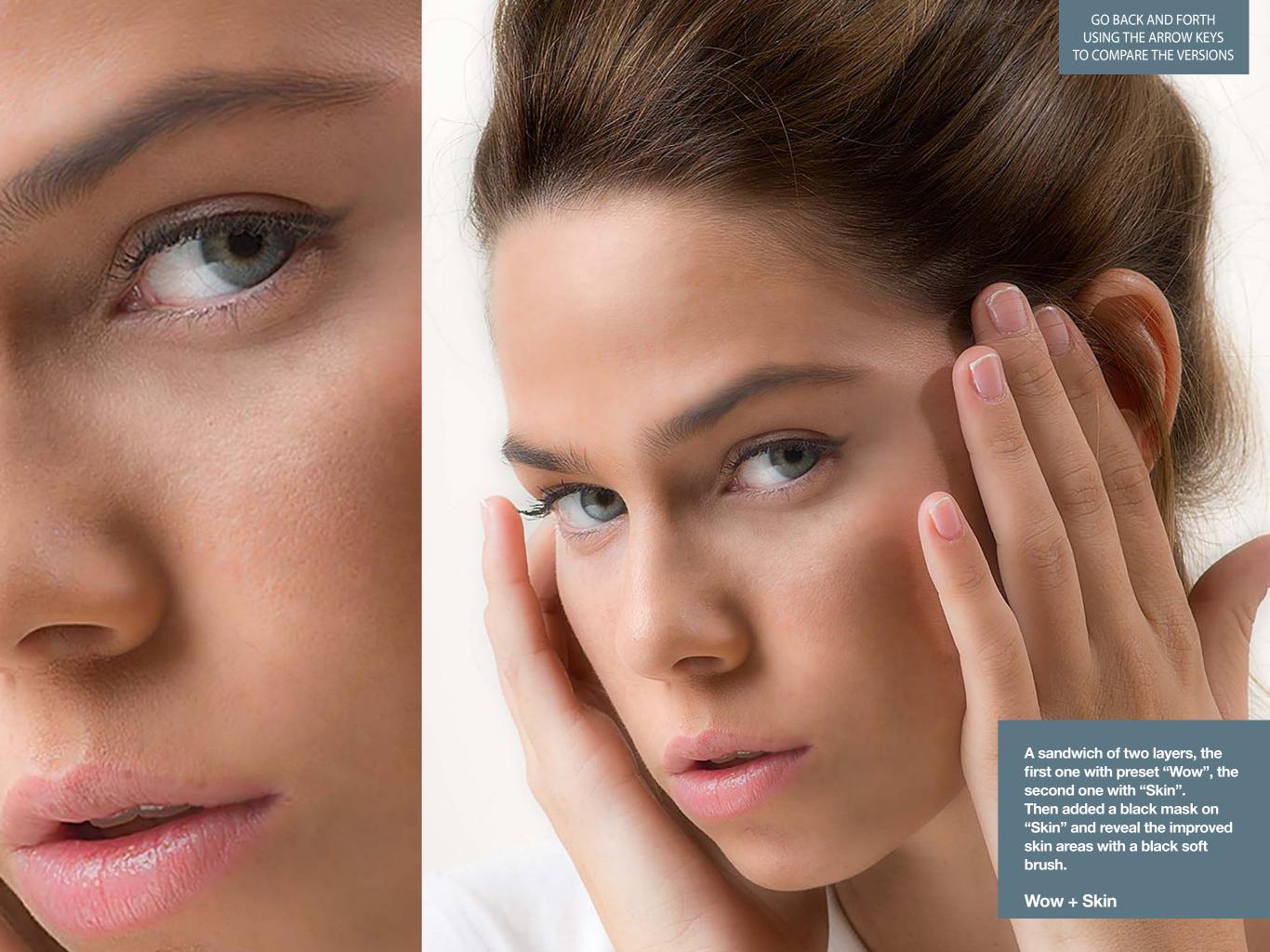

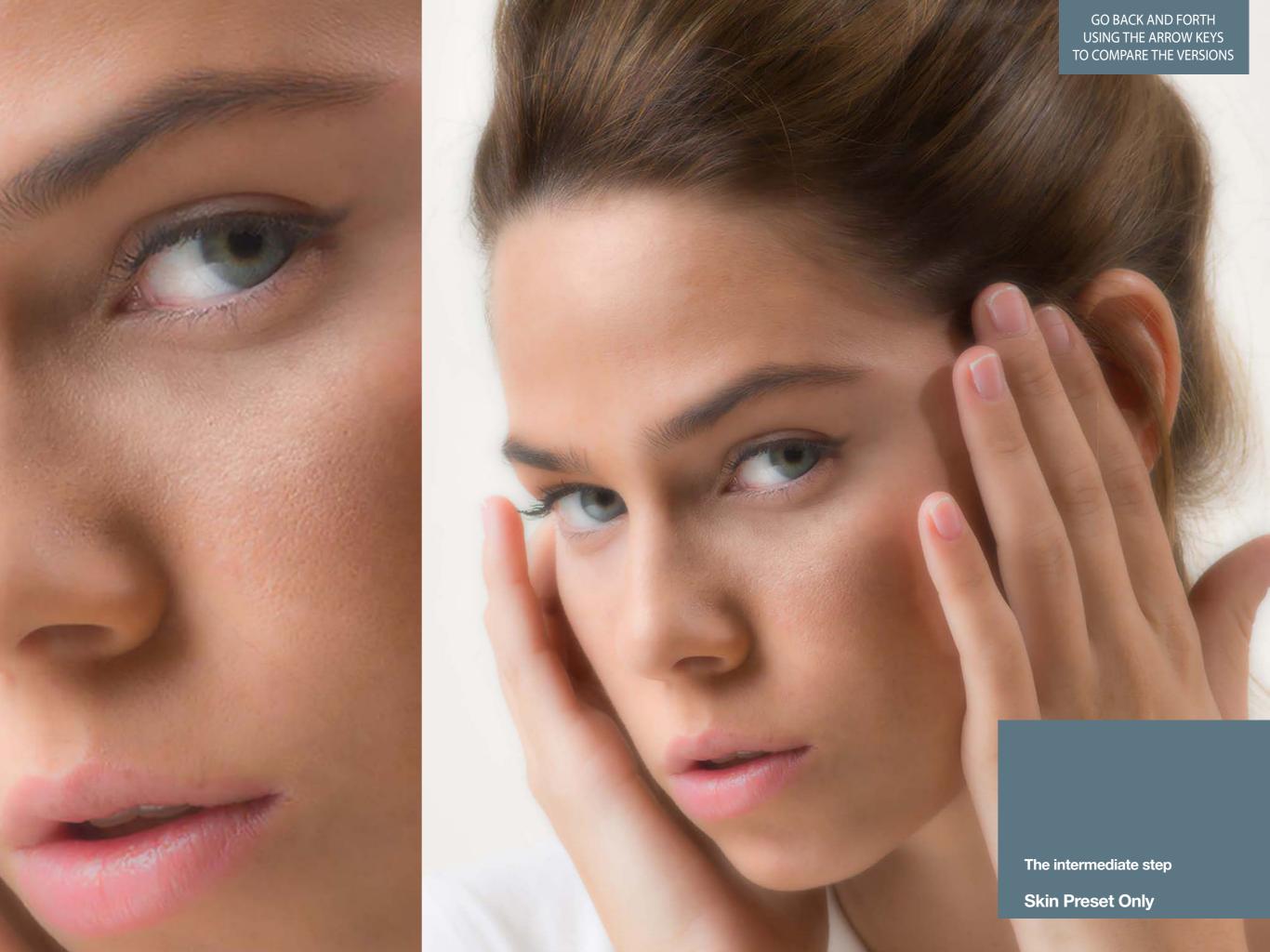

## 19. Case History. Presets "Product" to enhance a still life.

Altought we designed Wow! targeted to work on people it may excel also with product shots, landscape, architecture, birdwatching. Watch the preset "Product" applied to a Gitzo Catalog image, adding sharpness and depth and a great improvement of printability. To compare the results please view the pdf on full pages and go back and forth using the keyboard left/right keys.

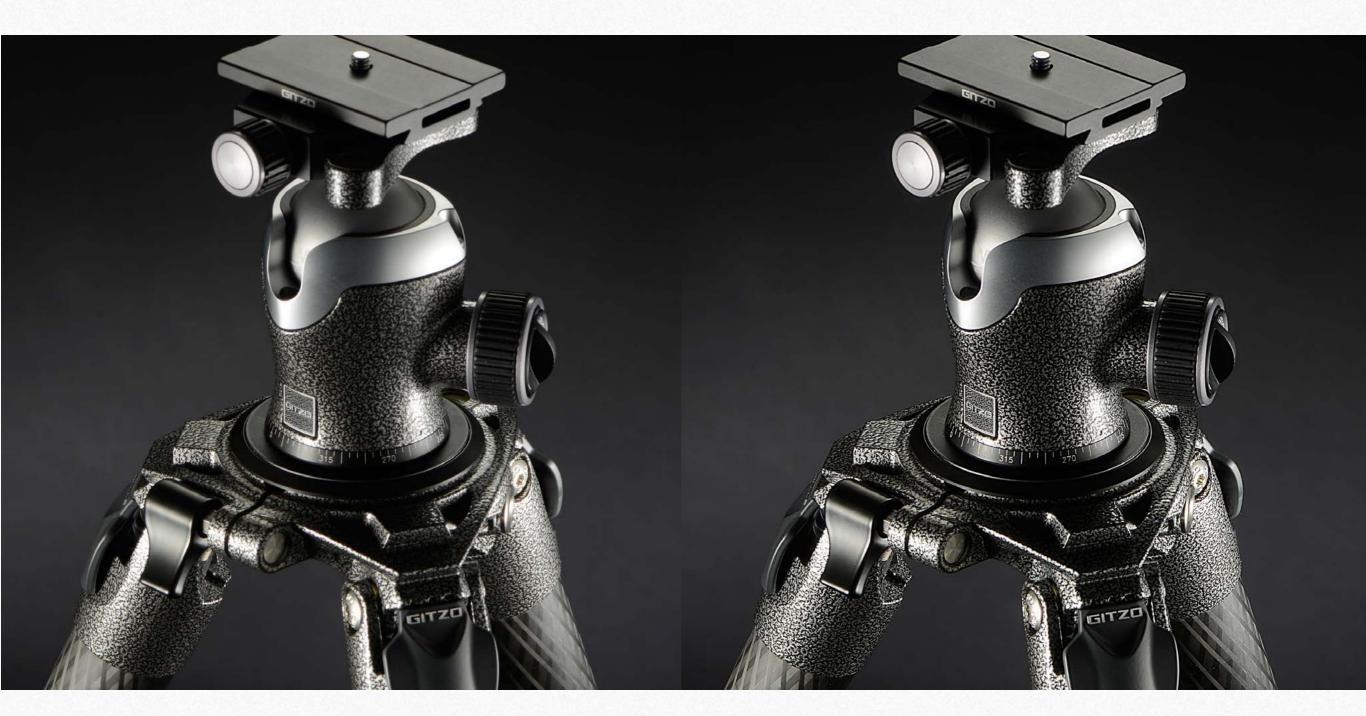

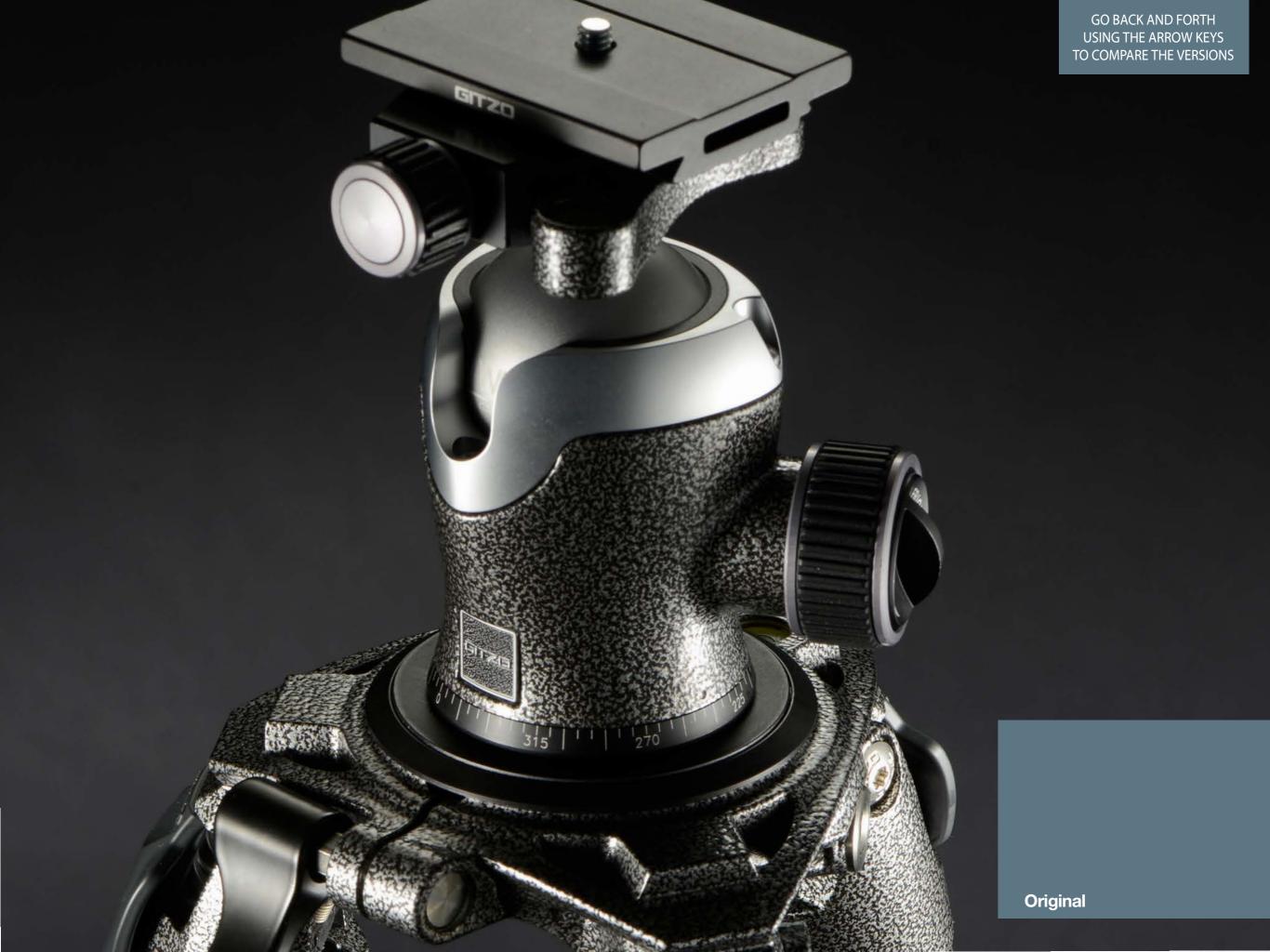

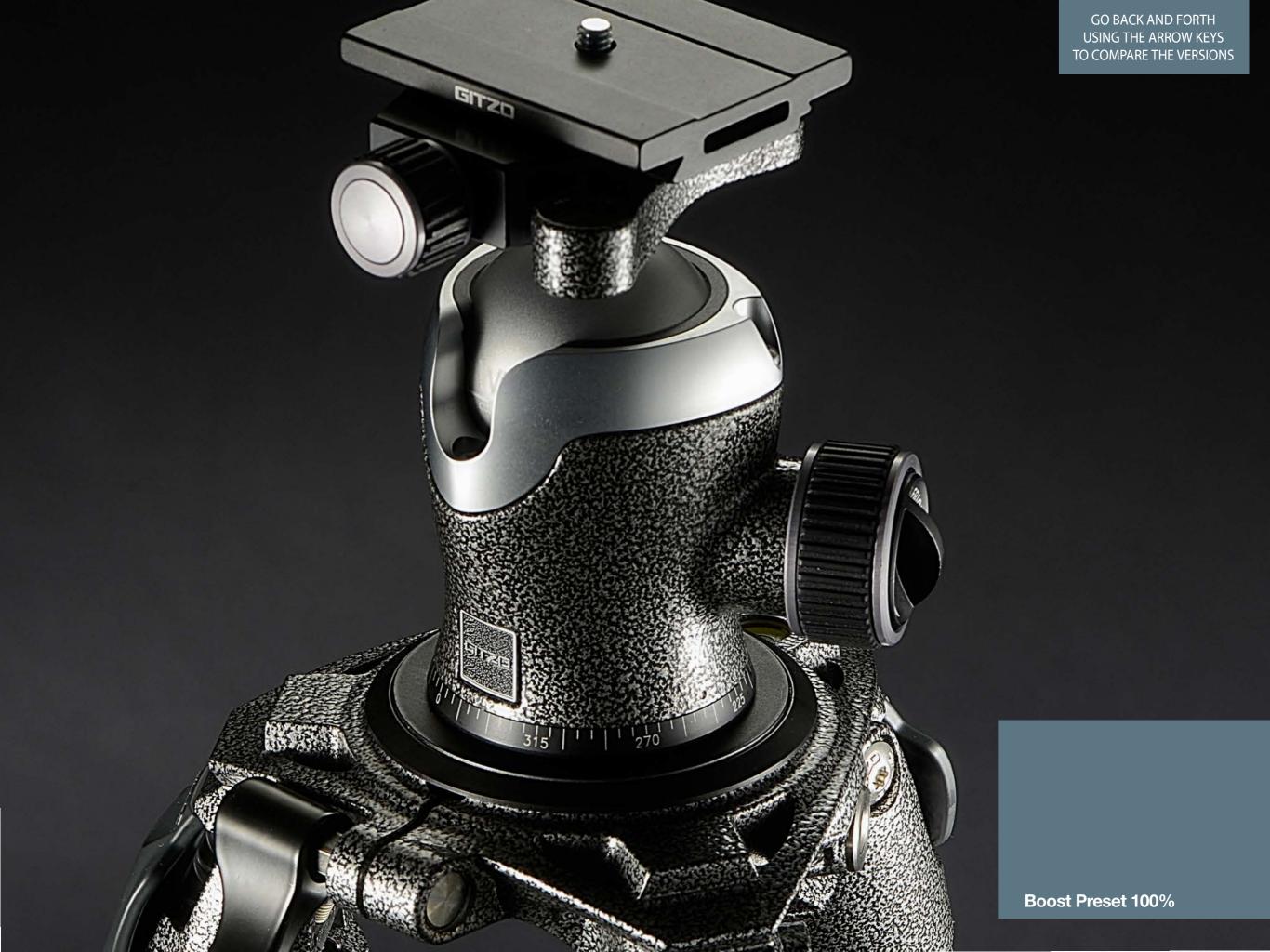

## 20. Case History 7. Birdwatching.

The preset "Product" is designed do add sharpening and local contrast adding a smoothing effect with the slider N.3. In thsi case a great tri-dimensional effect has been added.

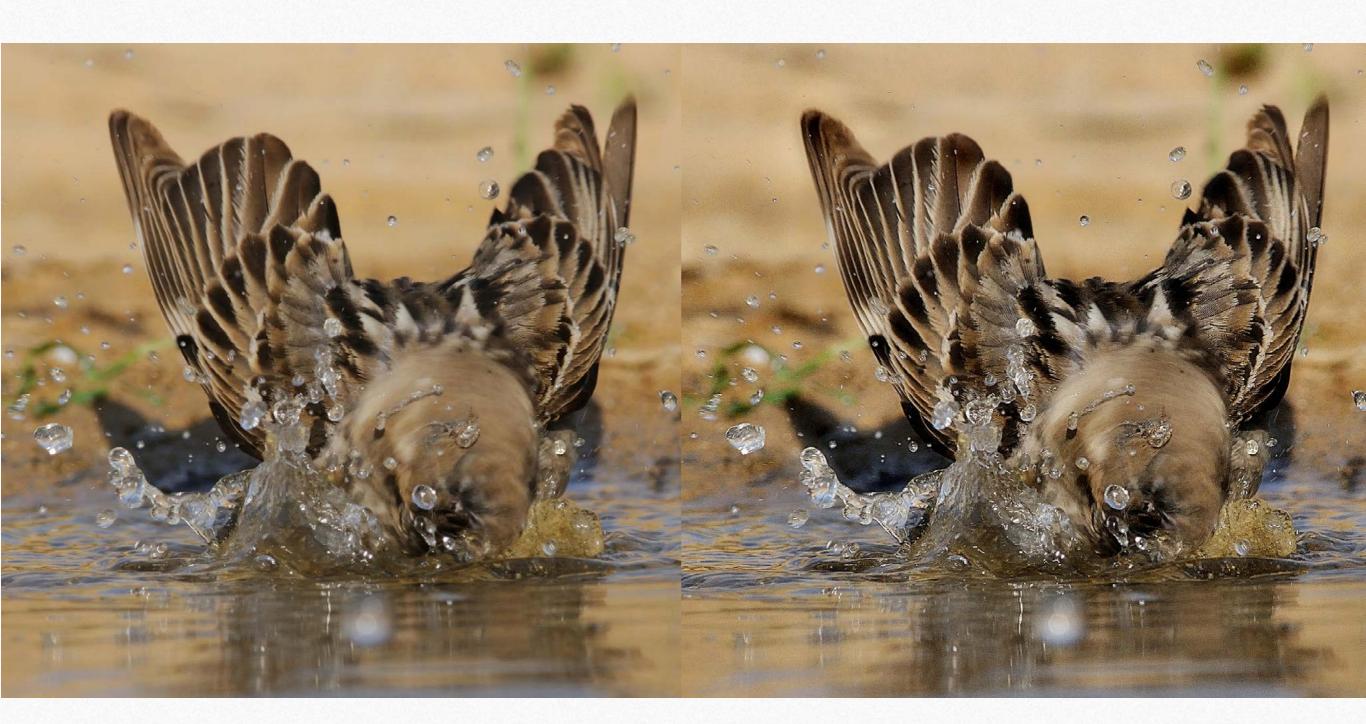

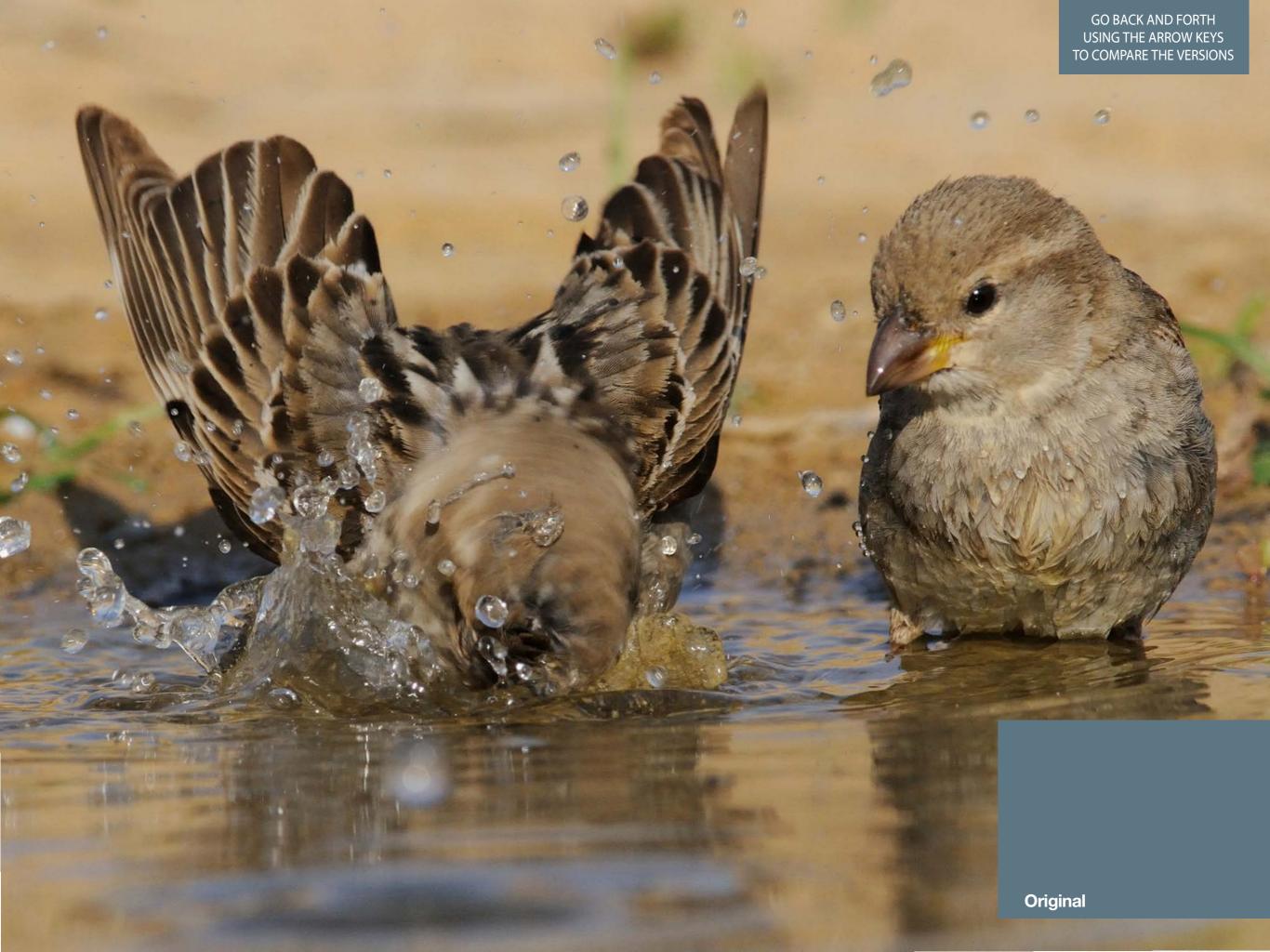

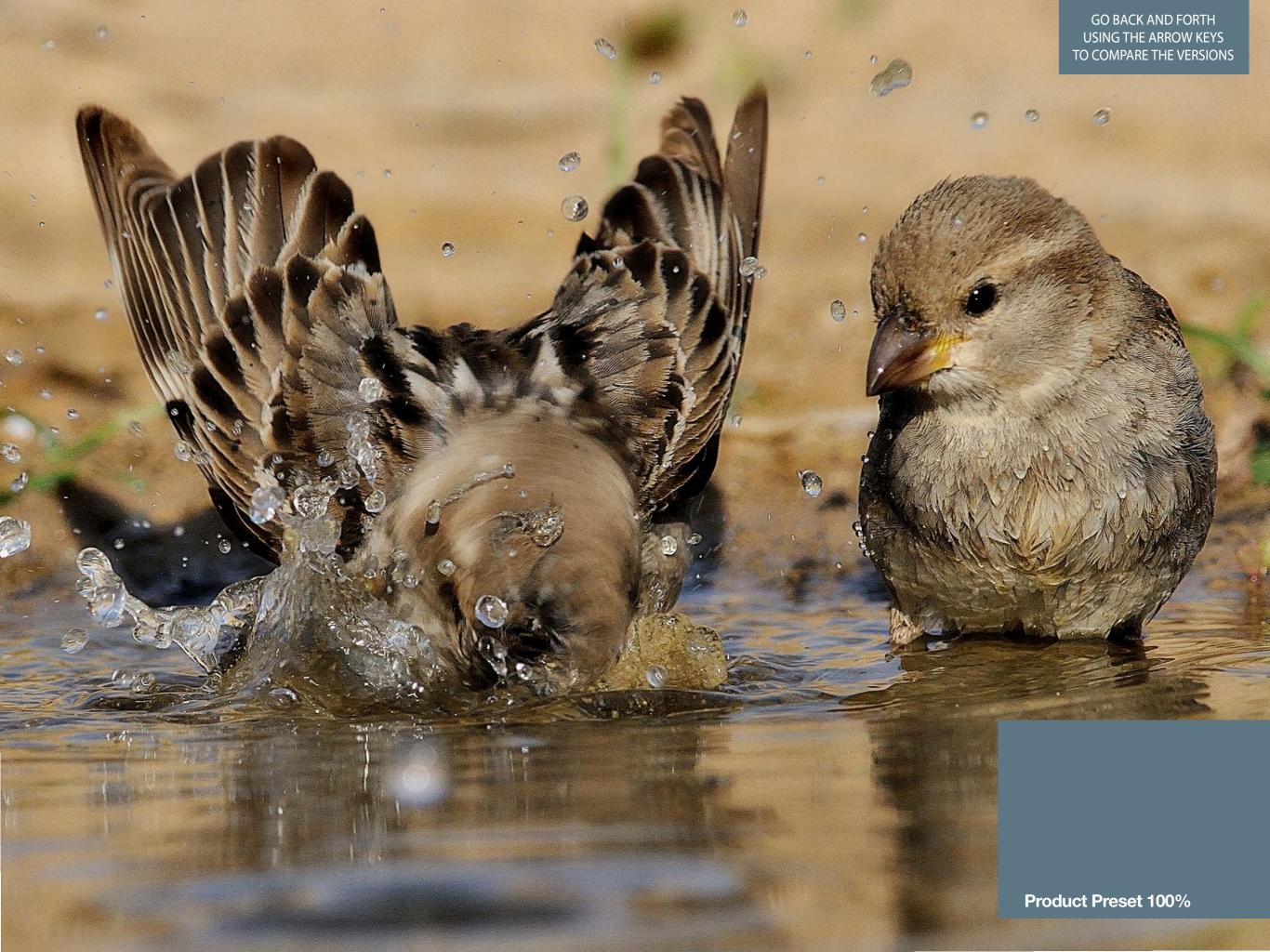

## 21. Case History 8. Preset "Boost" with landscape.

The original image, taken with an Hasselblad digitally speaking is really very good. The problem is that, printing it, many subtle tones, of similar colors are not properly rendered. The preset "Boost" added a stunning detail greatly improving the print. To really appreciate the difference we are showing a full size detail. If the result should be too harsh, simply reduce the opacity.

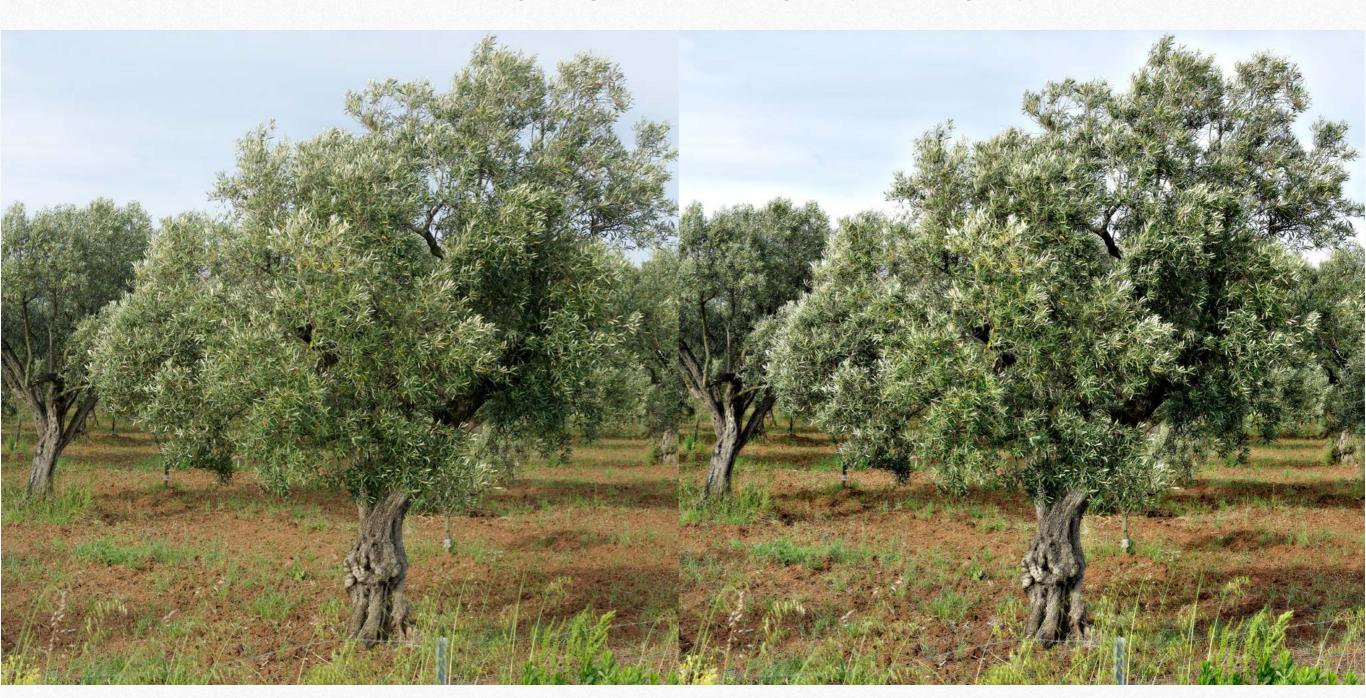

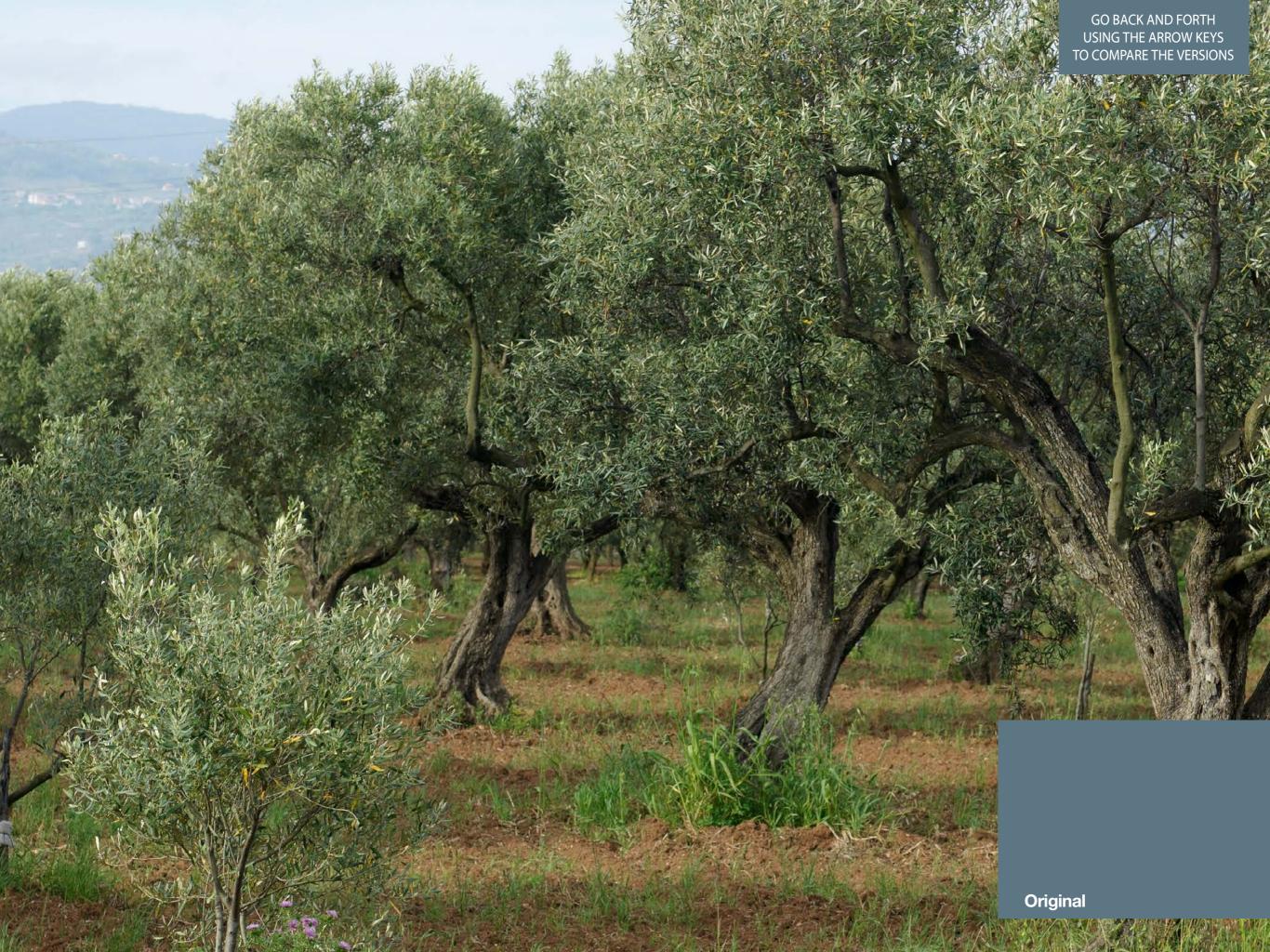

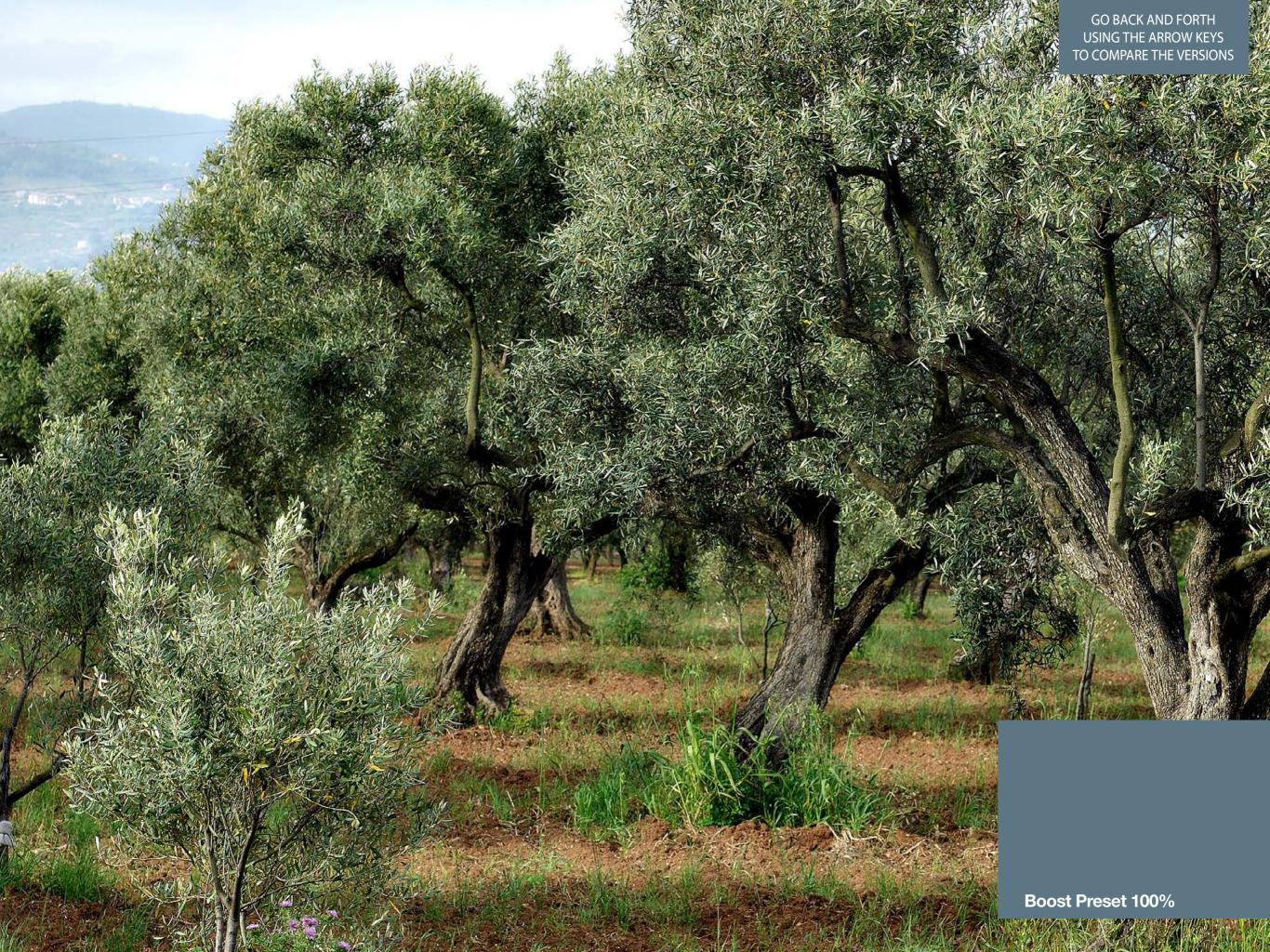

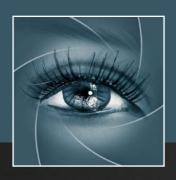

# KNOW HOW TRANSFER the photography knowledge hub

## Know-How Transfer – The Photography Knowledge Hub

A new platform by the same team who developed ALCE, formerly RBG Group or Bigano and associates.

Everyone dealing with photography and digital imaging will find a unique mix of instructional and how-to content here. We offer applications specifically designed by photographers for photographers, as well as effective tutorials and free resources. Our mission is to create a community, a Central Hub of Photography Knowledge, where photographers can exchange experiences, share information and grow their skills. Read more about our team here >

Many of them come from the school of the great Dan Margulis and still have a very special relationship with him. I'm pleased to report here what he wrote about this group taken from his famous post "La Dolce Vita - An era ends":

They say that Italians get emotional at times like this, and that Italians love beautiful things. I admit to feeling a bit Italian myself as I write this. I \*have\* developed an emotional attachment to the country, no doubt. And the relationships I have entered into with several of my students in that country have evolved into something, well, profoundly loving. The old joke has it that in heaven, all lovers are Italian. Right off-hand I can think of a couple of exceptions to this generality, but there is no need to go off-topic. The truth is that it is a land of love and great beauty, made all the more beautiful professionally by seeing the new and sophisticated imaging algorithms being developed by Davide with Marco Olivotto, and by seeing how Alessandro, Daniele Di Stanio, Tiziano Fruet and others have brought first-class color instruction into a country where it was rarely found previously.

## A brief presentation of our Apps for Photoshop.

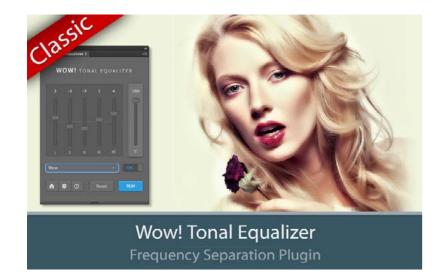

#### Wow! Frequency Equalizer Classic Edition

Boost and soft an image in one step detail scales through five dedicated sliders. Positive values, which add detail or shape. Negative value remove detail and create great, soft transitions.

PS CC 2015, CC2014, CC , CS6 - MAC & WIN. Buy €32 >

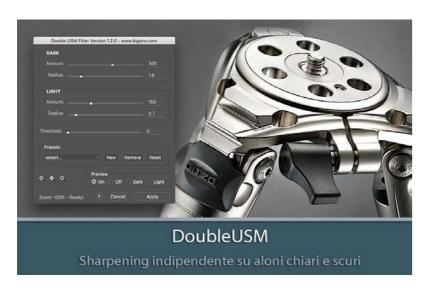

#### Double USM - Two Channels Advanced Sharpening

Works separately on Dark and Light halo's components of an image. With a double set of sliders and his high quality preview, Double USM fills the gap. For traditional, HiRaLoam or creative mixed sharpening. PS C5 and above - MAC & WIN. Buy equiv 15 > 0

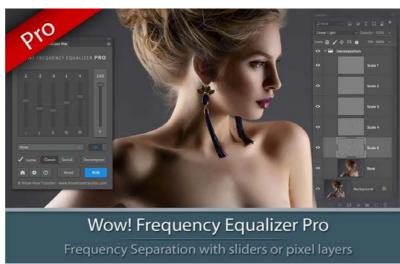

#### Wow! Frequency Equalizer Pro Edition

Same features of Wow! Classic plus the new Decomposition button You can now turn each frequency into its own pixel layer for a better and more precise frequency based retouching.

PS CC and above - MAC & WIN.

Buy 42>

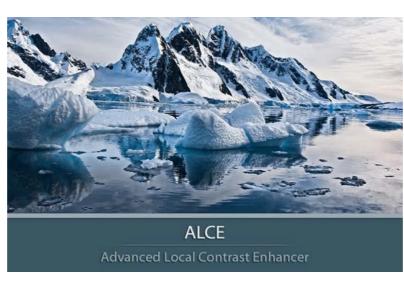

ALCE - Advanced Local Contrast Enhancer

An easy-to-use and powerful Photoshop tool to effectively improve and finely tune the local contrast of an image. His smart algorithm avoids the clipping issues typical of methods like shadows/highlights.

PS C53 and above - MAC & WIN.

Buy  $\leq 28$ 

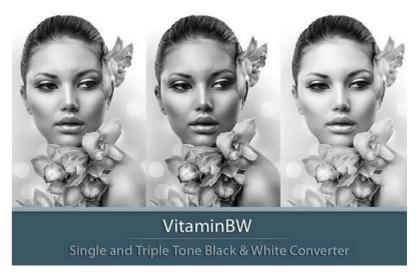

VitaminBW - Single and Triple Tone Black&White Converter

An original approach to B&W Conversion with a very clean and simple interface. Simply press the "Single Tone" or the "Triple Tone" button to be quickly introduced to advanced conversion techniques.

PS CS6 and above - MAC & WIN. Buy €28 >

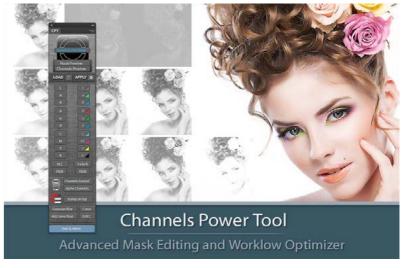

Channels Power Tool - Advanced Mask Editing

Easily get a preview or create masks out of all available channels. Use the powerful Apply Image option to precisely recover the details of your files. CPT will enhance your color control precision and productivity. PS PS CS5 and Above - MAC & WIN.

Buy €24>

### **Freeware**

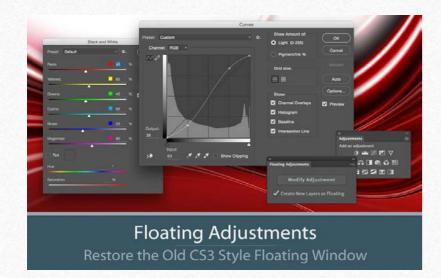

#### Floating Adjustments - Restores the old CS3 floating window

Restores the Adjustment Layers' bigger, floating windows look and behaviour which was the norm back in CS3. It allows the creation of 10 Adjustment kinds as big, floating windows, and the modifications of existing adj.

PS cc 2015, CC2014, CC, CS6 - MAC & WIN. Get Free >

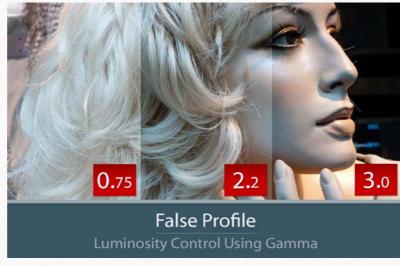

#### False Profile - Tonal range control with low or high gamma

A Photoshop extension to automate the assignment of false RGB profiles for a full control of the luminosity. Brings new features and refinements to the process of assigning false profiles. Works in conjunction with the Dan Margulis' PPW Tools.

PS CC 2015, CC2014, CC, CS6, CS5 - MAC & WIN.

Get Free >

### **Premium Raw Scan Service**

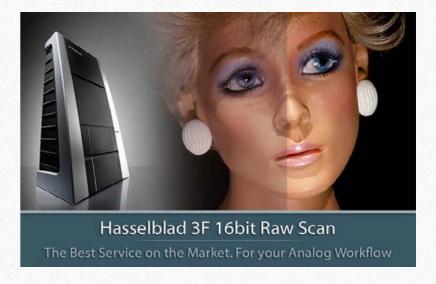

#### Hasselblad 3F 16bit Raw Scan Service

3F is a raw file obtained from a an analog original. We will scan your film with the Hasselblad hi-end scanners. Send us you originals from a 35mm to a 13x18cm/5x7", color or black and white, negative or positive. All PS Versions, MAC & WIN. Buy 3F 16 bit R

ALL PHOTOSHOP VERSIONS, MAC & WIN

Buy Raw Scan €7 each.>

## Apps Store >

Apps home page >

## The Wow! Range. Classic, Pro, Social and Video Edition

## **Go to Wow! Home Page>**

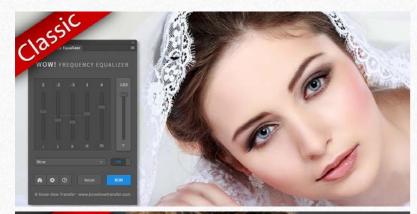

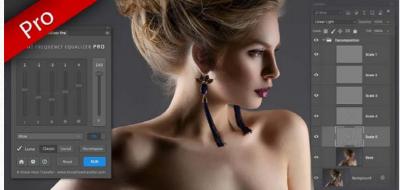

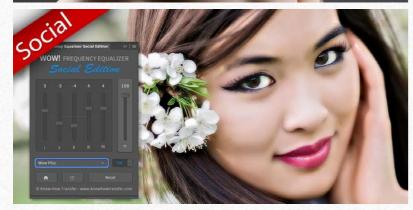

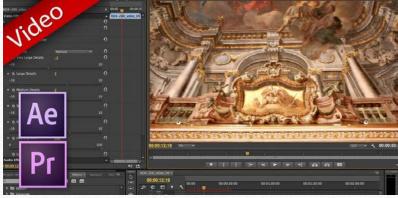

Wow! is an exclusive Photoshop extension that improves images with a magical combination of sharpening, shape and smoothing – we call this the "The Wow! Factor."

Wow! adds style, image sharpness and three-dimensionality together with incredibly smooth transitions. Use our easy presets with just one button, or take full control with the high quality live preview to add and remove details by tweaking our five dedicated sliders.

There are four versions of Wow!, three for Photoshop and one for video. All the versions work with the same principle.

#### Wow! Frequency Equalizer Classic Edition

Our Premium Frequency separation Plugin. Five detail scales working independently with positive (add contrast sharpening and local contrast) and negative (remove contrast and smooth) values.

PS CS6 and above MAC & WIN. Buy €32>

#### Wow! Frequency Equalizer Pro Edition

Same features of Wow! Classic plus the new Decomposition button You can now turn each frequency into its own pixel layer for a better and more precise frequency based retouching.

Works with two different engines: Classic and Social

PS CC and above - MAC & WIN. Buy 40>

#### Wow! Frequency Equalizer Social Edition

A miniaturized version of Wow! Classic with a re-designed algorithm with shorter range sliders and dedicated presets optimized for sizes from 800 to 1500 px. **Works with files up to 1920×1920 px** 

PS CC and above MAC & WIN. Buy 13>

#### Wow! Frequency Equalizer Video Edition for Adobe Premiere and After Effects

Works with the same powerful engine of Wow! Classic. Same ease of use and tuning effect. Wow! generates an instant video preview and the export process his very fast. It's easy to use.

PS After Effects and Premiere CS6 and above - MAC & WIN. Buy €25>

#### Specifications for all versions

Works on 8,16 and 32bit files - New wawelet based algorithm - Multi CPU accelerated. Modern CPU optimized code compatible with SSE4 and later - 32bit color depth internal processing.

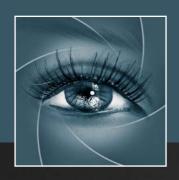

# KNOW HOW TRANSFER the photography knowledge hub

## **Links and Credits**

Wow! © knowhowtransfer.com / bigano srl Wow! Tonal Equalizer is developed by KnowHowTransfer Manual design by Marco Diodato

Wow! Frequency Equalizer Page >
Buy Wow! here >
Store Home Page >
Products Home Page >
bigano.com >

Images credits: cover: ©Pandorabox- depositphotos.com / Page 3, ©Uri Avitan / Page 3, 46 to 49 53 to 56 446 to 49 53 to 56; @ Denis Komarov - Adobestock ©depositphotos.com / Pandorabox - Page 19 / ©Irina Gromovataya - depositphotos.com / page 20 32/34 and 21/29: Vitaly Valua / page 15, 20, 26, 27: ©depositphotos.com / Page 16, 18, 38, 39 Carlo Dapino, ©depositphotos.com / Page 37/38 and 40/43: Pawel Sierak, depositphotos.com / Page 51,52, 56, 57, 58: Roberto Bigano